# MM Report Guide

# оММ

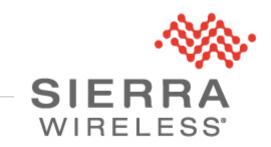

oMM-ED-140403 1.3 October 30, 2015

## **Important Notice**

Due to the nature of wireless communications, transmission and reception of data can never be guaranteed. Data may be delayed, corrupted (i.e., have errors) or be totally lost. Although significant delays or losses of data are rare when wireless devices such as the Sierra Wireless modem are used in a normal manner with a well-constructed network, the Sierra Wireless modem should not be used in situations where failure to transmit or receive data could result in damage of any kind to the user or any other party, including but not limited to personal injury, death, or loss of property. Sierra Wireless accepts no responsibility for damages of any kind resulting from delays or errors in data transmitted or received using the Sierra Wireless modem, or for failure of the Sierra Wireless modem to transmit or receive such data.

# Safety and Hazards

Do not operate the Sierra Wireless modem in areas where cellular modems are not advised without proper device certifications. These areas include environments where cellular radio can interfere such as explosive atmospheres, medical equipment, or any other equipment which may be susceptible to any form of radio interference. The Sierra Wireless modem can transmit signals that could interfere with this equipment.

The driver or operator of any vehicle should not operate the Sierra Wireless modem while in control of a vehicle. Doing so will detract from the driver or operator's control and operation of that vehicle. In some states and provinces, operating such communications devices while in control of a vehicle is an offence.

## **Limitations of Liability**

This manual is provided "as is". Sierra Wireless makes no warranties of any kind, either expressed or implied, including any implied warranties of merchantability, fitness for a particular purpose, or noninfringement. The recipient of the manual shall endorse all risks arising from its use.

The information in this manual is subject to change without notice and does not represent a commitment on the part of Sierra Wireless. SIERRA WIRELESS AND ITS AFFILIATES SPECIFICALLY DISCLAIM LIABILITY FOR ANY AND ALL DIRECT, INDIRECT, SPECIAL, GENERAL, INCIDENTAL, CONSEQUENTIAL, PUNITIVE OR EXEMPLARY DAMAGES INCLUDING, BUT NOT LIMITED TO, LOSS OF PROFITS OR REVENUE OR ANTICIPATED PROFITS OR REVENUE ARISING OUT OF THE USE OR INABILITY TO USE ANY SIERRA WIRELESS PRODUCT, EVEN IF SIERRA WIRELESS AND/OR ITS AFFILIATES HAS BEEN ADVISED OF THE POSSIBILITY OF SUCH DAMAGES OR THEY ARE FORESEEABLE OR FOR CLAIMS BY ANY THIRD PARTY.

Notwithstanding the foregoing, in no event shall Sierra Wireless and/or its affiliates aggregate liability arising under or in connection with the Sierra Wireless product, regardless of the number of events, occurrences, or claims giving rise to liability, be in excess of the price paid by the purchaser for the Sierra Wireless product.

Customer understands that Sierra Wireless is not providing cellular or GPS (including A-GPS) services. These services are provided by a third party and should be purchased directly by the Customer.

<u>SPECIFIC DISCLAIMERS OF LIABILITY</u>: CUSTOMER RECOGNIZES AND ACKNOWLEDGES SIERRA WIRELESS IS NOT RESPONSIBLE FOR AND SHALL NOT BE HELD LIABLE FOR ANY DEFECT OR DEFICIENCY OF ANY KIND OF CELLULAR OR GPS (INCLUDING A-GPS) SERVICES.

## **Patents**

This product may contain technology developed by or for Sierra Wireless Inc.

This product may include technology licensed from QUALCOMM<sup>®</sup>.

This product is manufactured or sold by Sierra Wireless Inc. or its affiliates under one or more patents licensed from InterDigital Group and MMP Portfolio Licensing.

# Copyright

© 2015 Sierra Wireless Inc. All rights reserved.

# Trademarks

Sierra Wireless<sup>®</sup>, AirPrime<sup>®</sup>, AirLink<sup>®</sup>, AirVantage<sup>®</sup>, WISMO<sup>®</sup> and the Sierra Wireless and Open AT logos are registered trademarks of Sierra Wireless, Inc. or one of its subsidiaries.

Windows® and Windows Vista® are registered trademarks of Microsoft Corporation.

Macintosh<sup>®</sup> and Mac OS X<sup>®</sup> are registered trademarks of Apple Inc., registered in the U.S. and other countries.

QUALCOMM® is a registered trademark of QUALCOMM Incorporated. Used under license.

Other trademarks are the property of their respective owners.

## **Contact Information**

|                    | Phone:                                                                  | 1-604-232-1488                       |  |  |
|--------------------|-------------------------------------------------------------------------|--------------------------------------|--|--|
| Sales Desk:        | Hours:                                                                  | 8:00 AM to 5:00 PM Pacific Time      |  |  |
|                    | Contact:                                                                | http://www.sierrawireless.com/sales  |  |  |
| Post:              | Sierra Wireless<br>13811 Wireless Way<br>Richmond, BC<br>Canada V6V 3A4 |                                      |  |  |
|                    | Hours:                                                                  | 6:30 AM to 4:30 PM Pacific Time      |  |  |
| Technical Support: | Email:                                                                  | imt-support@sierrawireless.com       |  |  |
| Technical Support: | Phone:                                                                  | 1-866-468-2968                       |  |  |
|                    | KBase:                                                                  | http://imt-kbase.sierrawireless.com/ |  |  |
| Web:               | : http://www.sierrawireless.com/                                        |                                      |  |  |

Consult our website for up-to-date product descriptions, documentation, application notes, firmware upgrades, troubleshooting tips, and press releases: <u>www.sierrawireless.com</u>

## **Document History**

| Version | Date             | Updates                     |
|---------|------------------|-----------------------------|
| 1.3     | October 30, 2015 | Updated images for oMM 2.14 |

| Version | Date            | Updates                    |  |
|---------|-----------------|----------------------------|--|
| 1.2     | October 7, 2014 | Updates for oMM 2.13       |  |
| 1.1     | August 14 2014  | Converted to SWI Template. |  |

# ->> Contents

| 1. | INTRODU | CTION                                 | 9  |
|----|---------|---------------------------------------|----|
|    | 1.1. Wł | no Should Read This Guide?            | 9  |
|    | 1.2. Wł | nat is the oMM?                       | 9  |
|    | 1.3. Ve | rsion: oMM                            |    |
|    |         | lated Publications                    |    |
|    |         |                                       |    |
| 2. | REPORTS | S                                     | 11 |
|    | 2.1. Co | re Reports                            | 11 |
|    | 2.1.1.  | Network: Availability Trend Report    | 11 |
|    | 2.1.2.  | Network: Availability Details Report  | 12 |
|    | 2.1.3.  | Network: Coverage Map Report          | 17 |
|    | 2.1.4.  | Network: Coverage Trails Report       | 19 |
|    | 2.1.5.  | Network: Link Utilization Report      | 21 |
|    | 2.1.6.  | Network: Cellular Network Inventory   | 23 |
|    | 2.1.7.  | Network: Cellular Technology Map      | 24 |
|    | 2.1.8.  | Network Cellular Technology Trail     |    |
|    | 2.1.9.  | Network: VPN Utilization              | 27 |
|    | 2.1.10. | Diagnostics: R2 Configuration Audit   | 28 |
|    | 2.1.11. | Diagnostics: R3 Configuration Audit   | 29 |
|    | 2.1.12. | Diagnostics: Shutdown Reason          | 31 |
|    | 2.1.13. | Bandwidth: Bandwidth Consumption      | 32 |
|    | 2.1.14. | Bandwidth: Bandwidth Coverage Map     | 34 |
|    | 2.1.15. | Bandwidth: Top Client Activity        | 35 |
|    | 2.1.16. | Bandwidth: Client Usage Map           | 37 |
|    | 2.1.17. | Bandwidth: Client History             | 38 |
|    | 2.1.18. | Bandwidth: Client Services            | 39 |
|    | 2.2. Re | ports for Optional Packages           | 40 |
|    | 2.2.1.  | Telemetry: Driving Behavior           | 40 |
|    | 2.2.2.  | Telemetry: Vehicle Hours              | 42 |
|    | 2.2.3.  | Telemetry: Fuel Fillup                | 43 |
|    | 2.2.4.  | Telemetry: Fuel Consumption           | 44 |
|    | 2.2.5.  | Telemetry: Fuel Consumption Trend     | 45 |
|    | 2.2.6.  | Telemetry: Vehicle Diagnostics Report | 47 |
|    | 2.2.7.  | Telemetry: Odometer Usage             | 47 |
|    | 2.2.8.  | Telemetry: Odometer Check             | 48 |
|    | 2.2.9.  | Telemetry: Unauthorized Usage         | 49 |
|    | 2.2.10. | Geographic: Gateway Trips             | 50 |
|    | 2.2.11. | Geographic: Gateway Trip Coverage     | 52 |
|    | 2.2.12. | Geographic: Gateway Trip Trend        | 54 |
|    | 2.2.13. | Geographic: Trip Replay               | 55 |
|    | 2.2.14. | Geographic: Zone Summary              | 56 |
|    | 2.2.15. | Geographic: Zone Times                | 58 |
|    | 2.2.16. | Geographic: Zone Map                  | 60 |

| 2.2.17. | Geographic: Zone Crossing Summary                                    | 61 |
|---------|----------------------------------------------------------------------|----|
| 2.2.18. | Assets: Asset Usage Summary                                          | 62 |
| 2.2.19. | Assets: Asset Usage Graph                                            | 63 |
| 2.2.20. | Assets: Asset History                                                | 64 |
| 2.2.21. | Assets: Vehicle Assets                                               | 65 |
| 2.2.22. | Nav: Nav Events                                                      | 66 |
| 2.2.23. | Nav: Nav Stops                                                       | 67 |
| 2.2.24. | Nav: Nav Stop History                                                | 68 |
| 2.2.25. | Fleet: Shift Times                                                   |    |
| 2.2.2   | 25.1. Calculation of a Normal Shift                                  | 70 |
| 2.2.2   | 25.2. Detecting a late start and early arrival                       | 71 |
| 2.2.2   | 25.3. Calculation of shift time from multiple departures and returns | 71 |
| 2.2.2   | 25.4. Departing early but starting the shift on time                 | 71 |
| 2.2.2   | 25.5. Calculation of non-shift time due to an early start            | 72 |
| 2.2.26. | Fleet: Excessive Stops and Idles                                     |    |
| 2.2.27. | Fleet: Congregation Times                                            | 75 |
|         | 27.1. Congregation Event Trigger and Calculation of Start Time       |    |
|         | 27.2. Calculation of Congregation End Time and Time Spent Together   |    |
| 2.2.28. | Fleet: GPIO Times                                                    |    |
|         | 28.1. Short On/Off Toggles                                           |    |
|         |                                                                      |    |

# List of Figures

| Figure 1 - Availability Trend Report                                 | 11 |
|----------------------------------------------------------------------|----|
| Figure 2 - Availability Details Report                               | 13 |
| Figure 3 - Clicking the percentage to access the Coverage Trail Map  | 14 |
| Figure 4 - Clicking on the ellipsis to expand a gateway's results    | 14 |
| Figure 5 - All unit network summary and Networks per Vehicle Summary | 15 |
| Figure 6 - Map Showing Color Legend                                  | 17 |
| Figure 7 - Map Popup Box                                             | 18 |
| Figure 8 - Events Region of the Report                               | 18 |
| Figure 9 - Coverage Trails Report                                    | 20 |
| Figure 10 - Link Utilization Report                                  | 22 |
| Figure 11 - Link Utilization Report Events                           | 22 |
| Figure 12 - Cellular Technology Map                                  | 24 |
| Figure 13 - Map Popup Box                                            | 24 |
| Figure 14 - Cellular Technology Trail Report                         | 26 |
| Figure 15 - VPN Utilization Report                                   | 27 |
| Figure 16 – R2 Configuration Audit Report                            |    |
| Figure 17 – R3 Configuration Audit Report                            |    |
| Figure 18 - Shutdown Reason Report                                   | 31 |
| Figure 19 - Bandwidth Consumption Report                             |    |
| Figure 20 - Bandwidth Coverage Map                                   | 34 |
| Figure 21 - Top Client Activity Report                               |    |
| Figure 22 - Client Usage Map                                         |    |
| Figure 23 - Client History Report                                    |    |
| Figure 24 - Client Services Report                                   |    |
| Figure 25 - Driving Behavior Report                                  | 41 |
| Figure 26 - Vehicle Hours Report                                     |    |
| Figure 27 - Fuel Fillup Report                                       | 43 |
| Figure 28 - Fuel Consumption Report                                  | 44 |
| Figure 29 - Fuel Consumption Trend Report                            | 46 |
| Figure 30 - Vehicle Diagnostics Report                               | 47 |
| Figure 31 - Odometer Usage                                           |    |
| Figure 32 - Odometer Check                                           |    |
| Figure 33 - Unauthorized Usage                                       |    |
| Figure 34 - Gateway Trip Report                                      | 50 |
| Figure 35 - Gateway Trip Report map with Pins and Directions enabled | 51 |
| Figure 36 - Gateway Trip Coverage Report                             | 52 |
| Figure 37 - Gateway Trip Events                                      | 53 |

| Figure 38 - Gateway Trip Drilldown                                                        | 53 |
|-------------------------------------------------------------------------------------------|----|
| Figure 39 - Gateway Trip Trend Report                                                     | 54 |
| Figure 40 - Trip Relay Report                                                             | 55 |
| Figure 41 - Zone Summary Report                                                           | 57 |
| Figure 42 - Zone Summary Report Map                                                       | 57 |
| Figure 43 - Zone Times Report                                                             | 58 |
| Figure 44 - Zone Times Report Map                                                         | 59 |
| Figure 45 - Zone Map                                                                      | 60 |
| Figure 46 - Zone Cross Summary Report                                                     | 61 |
| Figure 47 - Asset Summary Report                                                          | 62 |
| Figure 48 - Asset Usage Graph                                                             | 63 |
| Figure 49 - Asset History                                                                 | 65 |
| Figure 50 - Vehicle Assets                                                                | 66 |
| Figure 51 - Nav Events                                                                    | 67 |
| Figure 52 - Nav Stops                                                                     | 68 |
| Figure 53 - Nav Stop History                                                              | 69 |
| Figure 54 - Shift Times Report                                                            | 69 |
| Figure 55 - Calculation of shift time - the time spent outside of the depot               | 70 |
| Figure 56 - Calculation of a shift which started late and arrived early                   | 71 |
| Figure 57 - Accumulating multiple shift times                                             | 71 |
| Figure 58 - Calculation of shift time when a vehicle leaves before the start of the shift | 72 |
| Figure 59 - Non-shift time due to an early departure                                      | 72 |
| Figure 60 - Example showing how time spent on a shift can span across days                | 73 |
| Figure 61 - Excessive Stops and Idles Report                                              | 74 |
| Figure 62 - Congregation Report                                                           | 76 |
| Figure 63 - Congregation Event Occurs After Congregating for Five Minutes                 | 77 |
| Figure 64 - Congregation Time Calculation                                                 | 77 |
| Figure 65 - GPIO Times Report                                                             | 78 |
| Figure 66 - GPIO Map                                                                      | 79 |
| Figure 67 - Interpreting a Short-on Toggle                                                | 80 |
| Figure 68 - Interpreting a Short-off Toggle                                               | 80 |
|                                                                                           |    |

# 1. Introduction

This document provides instructions for using the oMM user interface, reports and optional applications. The oMM can be hosted by Sierra Wireless or purchased as a standalone server appliance. Note that the hosted version offers fewer administrative functions.

## 1.1. Who Should Read This Guide?

oMM users typically include fleet dispatch operators, fleet managers, IT support staff and vehicle maintenance staff.

## 1.2. What is the oMM?

The oMM is a powerful browser-based software application that enables users to configure, monitor, and analyze oMGs and associated applications/accessories (such as Asset Manager Wi-Fi tags).

Each oMG collects operational data in a log (e.g. connection status, data transmitted/received, temperature of the unit, voltage of the vehicle, GPS location data, etc.). The data logs from the gateways are transmitted over a wireless data network to an oMM server. The oMM uses these data logs to present current and historical activity.

The oMM is highly configurable to enable great flexibility between customer situations. Business intelligence-style data presentation and reporting enable users to leverage the large amount of data available from the gateways.

The oMM is available both as a "hosted" version which is hosted by In Sierra Wireless' servers, and as a standalone appliance which can be purchased and administered by a customer.

In this document an oMG is often just referred to as a gateway. The gateway hardware is typically installed in a vehicle but it can also be installed in offices or depots to take further advantage of the system's capabilities.

Note: since a gateway is often installed in a vehicle, the term is often also used in place of the word "vehicle".

## 1.3. Version: oMM

The version is displayed on the login page, under the user name and password fields.

| Version  | Details        |  |  |  |
|----------|----------------|--|--|--|
| oMM 2.12 | March 28, 2014 |  |  |  |

## 1.4. Related Publications

| Title                                                       | Description                                           |  |  |
|-------------------------------------------------------------|-------------------------------------------------------|--|--|
| APP-ED-101101 - onBoard Tracker User Guide                  | Provides information for the Tracker application.     |  |  |
| oMM-ED-081002 - onBoard Total Reach User Guide              | Provides information for the Total Reach application. |  |  |
| oMG-ED-100801 - Four Port oMG Telemetry Configuration Guide | Provides information for the Telemetry application.   |  |  |

| Title                                                          | Description                                                                 |
|----------------------------------------------------------------|-----------------------------------------------------------------------------|
| APP-ED-110301 Asset Manager Configuration and User Guide R1.6  | Provides information for asset tags and the Asset Manager.                  |
| oMM-ED 101001 onBoard Nav Operation and<br>Configuration Guide | Provides information for the Nav application.                               |
| APP-ED-101102 onBoard Passenger WiFi App Config Guide          | Provides information for the passenger WiFi (aka "web portal") application. |
| oMG-ED-121006 oMG Operation and Configuration Guide for R3 3.9 | Provides information about operating the oMG.                               |
| oMM-ED-130604 - oMM User Guide 2.12.pdf                        | Provides information about operating the oMM.                               |

All related documentation is available from the knowledge base: <u>http://kbase.inmotiontechnology.com</u>.

# 2. Reports

Reports provide the true power of the oMM. In addition to reports for the core oMM functionality, reports are also available for optional applications which must be purchased separately.

The following subsections provide details on each of these available reports.

## 2.1. Core Reports

## 2.1.1. Network: Availability Trend Report

The *Availability Trend* report shows the availability of each gateway as a percentage, over a selected period of time. The report also breaks down the availability by the WAN devices installed on each unit.

| Legend:       | Very low percent                  |             | Low perce | ent      | Good     | percent  |         | Best   | percent      |       |
|---------------|-----------------------------------|-------------|-----------|----------|----------|----------|---------|--------|--------------|-------|
|               | MC7700                            | 7 days      | 100%      | 100%     | 100%     | 100%     | 100%    | 1009   | 6 100%       | 100%  |
| H130112D0037  | Gateway Network                   |             | 100%      |          | 100%     | 100%     | 100%    |        |              | 100%  |
|               | WLM200NX                          |             |           | 0%       | 0%       | 0%       | 0%      | 0%     | 6 0%         | 0%    |
|               | Port4                             |             |           | 0%       | 0%       | 0%       | 0%      | 0%     | 6 <b>0</b> % | 0%    |
| H130112D0021  | E362                              | 7 days      | 99%       | 99%      | 98%      | 100%     | 100%    | 1009   | 6 98%        | 100%  |
|               | Port4                             |             |           | 0%       | 0%       | 0%       | 0%      | 0%     | 6 <b>0</b> % | 0%    |
| H090111G0009  | Bell                              | 7 days      | 99%       | 99%      | 99%      | 99%      | 99%     | 999    | 6 99%        | 99%   |
| Vehicle       | Network                           | Run Time    | Average   | Jun 25   | Jun 26   | Jun 27   | Jun 28  | Jun 29 | Jun 30       | Jul 1 |
| Results by ve | hicle and netw                    | ork (up or  | active in | terfaces | s, VPN s | state di | scounte | ed)    |              |       |
| Average       | 7 days                            | 99%         | 99%       | 99%      | 99       | % 9      | 99%     | 99%    | 99%          | 99%   |
| H130112D0037  | 7 days                            | 100%        | 100%      | 100%     |          |          |         | 100%   | 100%         | 100%  |
| H090111G0009  | 7 days                            | 99%         | 99%       | 99%      | 99       | % 9      | 99%     | 99%    | 99%          | 99%   |
| H130112D0021  | 7 days                            | 99%         | 99%       | 98%      | 100      | % 10     | 00%     | 100%   | 98%          | 100%  |
| Vehicle       | Run Time                          | Average     | Jun 25    | Jun 26   | Jun 27   | Jun 2    | 28 Jun  | 29     | Jun 30       | Jul 1 |
| Results by ve | hicle (active V                   | VAN link on | ly)       |          |          |          |         |        |              |       |
| Save Results  | G 🔀 Char                          | nge Edit    |           |          |          |          |         |        |              |       |
|               | end for Group:<br>gateway run tir |             |           | *        |          |          | · ·     |        |              | as    |

Figure 1 - Availability Trend Report

The availability percentage is defined as the duration of time that a gateway had a WAN data connection (Cellular, Wi-Fi, Ethernet) as a percentage of the total time period selected. Note that it does not count times when the oMG was powered off.

#### **Basic Configuration Fields**

**Gateway(s)\***: by default this is set to the gateway(s) selected in the gateway tree. Enter the name(s) manually to modify this field. Click on **Filter** to open the sub-filter options.

**Report time range**\*: use the drop-down menu to select from *Previous Months, Previous Weeks, Previous Days* or *Range*. Enter the numeric value in the field. When Range is selected, use the calendar pop-up to select the dates. Alternatively, enter the date and time manually (yyyy/mm/dd hh:mm).

Limit to map area\*: select Not Limited to include data from any geographic location. Select Manually defined area to create a temporary zone for the analysis – only data from inside this zone will be included in the report. Select **One or more zones** to limit the analysis to one or more predefined zones (see the oMM Operation and Configuration guide for more information about zones).

**Exclusion Zones**: allows the report to exclude data from one or more predefined zones (see the oMM Operation and Configuration guide for more information about zones). Leave this option checked (default setting) to include data from any geographic location. Uncheck this option to specify zones to exclude data from.

**Calculate availability as:** select **Uptime over gateway run time** to calculate availability as the amount of time powered on divided by the time that the oMG was on, or **Update over report interval** to calculate availability as the total connection time divided by the report duration.

**Limit to network types**: runs the report for a certain type of network. Click in the field to select the network type.

**Show friendly names if available**: when enabled, shows WAN link names in the report if they have been set in the oMG's configuration.

**Save for later or schedule a run time**: enable to create reports that can be saved for future use. See Appendix A for more information.

**Output Format**: select **HTML** to generate the report in the browser window. Select **Excel** to display the generated report in Microsoft Excel. Note that the Excel option only works for reports which produce data in a table format.

#### **Advanced Configuration Fields**

**Split table results by**: use the drop-down menu to split the report results by *None, Auto, Second, Minute, 5 Minutes, 30 Minutes, Hour, 8 Hours, Day, Week* or *30 Days*. The selection should best reflect the time range (e.g. if the range is one month, splitting the result by minutes or hours may not result in a satisfactory report). The default is *Auto*.

**Max bootup time**\*: enter the amount of time (0 to 1800 seconds) to allow the gateway to boot before reporting CALLDOWN. The default is 180.

**Max time between events**\*: enter the amount of time (0 to 86400 seconds) to allow between gateway events before considering the unit non-responsive. The default is 3600.

The report presents the results in a column/row format for both *Results by vehicle* and *results by vehicle and network*. Clicking on a gateway in the Node column will generate an *Availability Details* report for it (see next section). Use the legend at the bottom of the report to determine the results for the average percentages.

## 2.1.2. Network: Availability Details Report

The *Availability Details* report provides a graphical and detailed view of the availability (connected to a wide area data network) of gateways in your fleet. As with the *Availability Trend* report, the availability percentage is defined as the duration of time a gateway had a WAN data connection (cellular, Wi-Fi or other) as a percentage of the total time period selected.

|                      |                        | kis (4 Gateways) from Ju<br>vailability 99%, 16,042 ev | n 25 to Jul 2 (7 days), 4 vehicles, 3<br>vents |
|----------------------|------------------------|--------------------------------------------------------|------------------------------------------------|
| Save Results         | Change                 | Edit Average:                                          |                                                |
| H130112D0021 (7      | days)                  |                                                        | 99%                                            |
| Report Interval:     |                        | Jun                                                    | 25 to Jul 1 11:58:02 PM (6 days 23 hours       |
| Operational Time:    |                        |                                                        | 7 day                                          |
| Offline Time:        |                        |                                                        | 00:0                                           |
| Overall Availability | during Opera           | itional Time:                                          |                                                |
|                      | Call<br>up/active:     |                                                        | 6 days 22:58:32 (99%                           |
|                      | Port4:                 |                                                        | 00:00 (0%)                                     |
|                      | WLM200NX:              |                                                        | 00:00 (0%)                                     |
|                      | E362:                  |                                                        | 6 days 22:58:32 (100%)                         |
|                      | Call up/not<br>active: |                                                        | 04:09 (0%                                      |
|                      | Call up/vpn<br>down:   |                                                        | 00:00 (0%                                      |
|                      | Call Down:             |                                                        | 57:19 <b>(</b> 1%                              |
| Ethernet4 (Port4):   |                        | Average Time                                           | Total Time                                     |
|                      | Call<br>up/active:     | 1 * 00:00                                              | 00:00 (0%                                      |
|                      | Call up/not<br>active: | 0                                                      | 00:00 (0%                                      |
|                      | Call up/vpn<br>down:   | 0                                                      | 00:00 (0%                                      |
|                      | Call Down:             | 0                                                      | 7 days (100%                                   |
|                      | IP Networks:           |                                                        |                                                |

Figure 2 - Availability Details Report

The availability average (for the period of time selected) is presented by a bar graph, in the top header of the report.

Below the top header, data for each gateway within the group is also represented. The information includes an overall average availability bar graph and numeric data, and pie charts that present data for the WAN access type (cellular, Wi-Fi, Ethernet) used by each gateway.

To open a *Coverage Trail Map* report, click on the percentage value link to the right of a gateway's bar graph:

| Availability Details for Group: Alex<br>with multiple networks, overall av | tis (4 Gateways) from Jun 25 to Jul 2 (7 days), 4 vehicles, 3<br>ailability 99%, 16,042 events |
|----------------------------------------------------------------------------|------------------------------------------------------------------------------------------------|
| Save Results Change                                                        | Edit Average:                                                                                  |
| H130112D0021 (7 days)                                                      | 99%                                                                                            |
| Report Interval:                                                           | Jun 25 to Jul 1 11:58:02 PM (6 days 23 hours)                                                  |
| Operational Time:                                                          | 7 days                                                                                         |
| Offline Time:                                                              | 00:00                                                                                          |
|                                                                            |                                                                                                |

Overall Availability during Operational Time

Figure 3 - Clicking the percentage to access the Coverage Trail Map

Run the report to show the actual locations of good/poor coverage.

To collapse or expand a gateway's results, click on the ellipsis (...) after gateway's name:

Availability Details for Group: Alexis (4 Gateways) from Jun 25 to Jul 2 (7 days), 4 vehicles, 3 with multiple networks, overall availability 99%, 16,042 events

| Save Results Change                 | Edit Average:                                 |
|-------------------------------------|-----------------------------------------------|
| H130112D0021 (7 days <mark>)</mark> | 99%                                           |
| Report Interval:                    | Jun 25 to Jul 1 11:58:02 PM (6 days 23 hours) |
| Operational Time:                   | 7 days                                        |
| Offline Time:                       | 00:00                                         |
| Overall Availability during One     | tional Times                                  |

Figure 4 - Clicking on the ellipsis to expand a gateway's results

The *All unit network summary* section of the report uses pie graphs to present a network summary for each type of WAN access method (cellular, Wi-Fi, etc) used by the group of gateways. The *Network per Vehicle Summary* section presents numeric data for the group's network availability per vehicle. These can be seen in Figure 5 below.

| All unit network sum    | mary                   |                    |                       |
|-------------------------|------------------------|--------------------|-----------------------|
| Bell used by 1 vehicles | :                      | Average Time       | Total Time            |
|                         | Call up/active:        | 6 days<br>23:57:41 | 6 days 23:57:41 (99%) |
|                         | Call up/not<br>active: | 00:22              | 00:22 (0%)            |
|                         | Call up/vpn<br>down:   | 00:00              | 00:00 (0%)            |
|                         | Call Down:             | 01:57              | 01:57 (0%)            |

| E362 used by 1 vehicles | s:                     | Average Time       | Total Time            |
|-------------------------|------------------------|--------------------|-----------------------|
|                         | Call up/active:        | 6 days<br>22:58:32 | 6 days 22:58:32 (99%) |
|                         | Call up/not<br>active: | 04:09              | 04:09 (0%)            |
|                         | Call up/vpn<br>down:   | 00:00              | 00:00 (0%)            |
|                         | Call Down:             | 57:19              | 57:19 (1%)            |

| Gateway Network used by 1 vehicles: |                        | Average Time | Total Time    |
|-------------------------------------|------------------------|--------------|---------------|
|                                     | Call up/active:        | 00:00        | 00:00 (0%)    |
|                                     | Call up/not<br>active: | 7 days       | 7 days (100%) |
|                                     | Call up/vpn<br>down:   | 00:00        | 00:00 (0%)    |
|                                     | Call Down:             | 00:00        | 00:00 (0%)    |

| Networks Per Vehicle Summary                                 |            |                                  |                               |  |  |  |  |
|--------------------------------------------------------------|------------|----------------------------------|-------------------------------|--|--|--|--|
| # Networks                                                   | # Vehicles | Network Down Time per<br>Vehicle | Time Weight<br>Availability % |  |  |  |  |
| 0                                                            | 1          | 00:00                            | 100%                          |  |  |  |  |
| 2                                                            | 2          | 00:59                            | 99%                           |  |  |  |  |
| 3                                                            | 1          | 57:19                            | 99%                           |  |  |  |  |
| Call up/not active Call Down Call up/active Call up/vpn down |            |                                  |                               |  |  |  |  |

Figure 5 - All unit network summary and Networks per Vehicle Summary

Note: green represents connected to the WAN link and active (passing data); orange represents time periods during which the gateway was connected to the WAN link but not active (not passing data), red represents time periods during which the gateway was attempting to connect to the WAN link but was unable able to, and light blue represents times when the gateway was connected to the WAN link but was unable to pass data due to the VPN being down.

Additional information contained in the report:

Report interval: time period covered by the report.

**Operational time**: total time excluding boot times.

Offline time: boot times.

**Downtime saved by using multiple networks**: time period where a WAN link was established but a non-primary WAN access method.

**Overall availability during operation time**: summary of all WAN links. This will be the same as the individual link if only one link is used.

**Call up/active**: the total time that the WAN link (cellular card, Wi-Fi WAN radio, Ethernet cable) maintained a data connection and was being used for traffic.

**Call up/not active**: the total time that the WAN link (cellular card, Wi-Fi WAN radio, Ethernet cable) maintained a data connection but was not being used for traffic. This occurs when a different WAN link carries data.

**Call up/vpn down**: the total time that the WAN link (cellular card, Wi-Fi WAN radio, Ethernet cable) maintained a data connection but was not carrying data due to the vpn being down.

**Call Down**: total time the WAN link (cellular card, Wi-Fi WAN radio, Ethernet cable) attempted to connect but was unable able to.

**Network boot time**: time taken for the gateway to boot up and make a WAN data connection. Average, minimum and maximum times are shown.

IP Networks: list of IP networks used by the link at some point during the time period.

#### **Basic Configuration Fields**

**Gateway(s)**\*: by default this is set to the gateway(s) selected in the gateway tree. Enter the name(s) manually to modify this field. Click on **Filter** to open the sub-filter options.

**Report time range**\*: use the drop-down menu to select from Previous Months, Previous Weeks, Previous Days or Range. Enter the numeric value in the field. When Range is selected, use the calendar pop-up to select the dates. Alternatively, enter the date and time manually (yyyy/mm/dd hh:mm).

Limit to map area\*: select Not Limited to include data from any geographic location. Select Manually defined area to create a temporary zone for the analysis – only data from inside this zone will be included in the report. Select **One or more zones** to limit the analysis to one or more predefined zones (see the oMM Operation and Configuration guide for more information about zones).

**Exclusion Zones**: allows the report to exclude data from one or more predefined zones (see the oMM Operation and Configuration guide for more information about zones). Leave this option checked (default setting) to include data from any geographic location. Uncheck this option to specify zones to exclude data from.

Limit to network types: runs the report for a certain type of network. Click in the field to select the network type.

**Show friendly names if available**: when enabled, shows WAN link names in the report if they have been set in the oMG's configuration.

**Output Format**: select **HTML** to generate the report in the browser window. Select **Excel** to display the generated report in Microsoft Excel. Note that the Excel option only works for reports which produce data in a table format.

**Save for later or schedule a run time**: Enable to create reports that can be saved for future use. See Appendix A for more information.

#### **Advanced Configuration Fields**

Active link colors: click on each link to change the default color (use the color picker).

Server netmask: select the typical size of the ISP WAN network using the pull down list.

**Max bootup time**\*: enter the amount of time (0 to 1800 seconds) to allow the gateway to boot before reporting CALLDOWN. The default is 180.

**Max time between events**\*: enter the amount of time (0 to 86400 seconds) to allow between gateway events before considering the unit non-responsive. The default is 3600.

## 2.1.3. Network: Coverage Map Report

This *Coverage Map* report tallies all gateway network connectivity states within geographic areas and plots a coverage map (shaded map area squares), assigning a color between green (good) and red (bad).

This report is best used to show an aggregated result where one or (likely) more than one gateway visits each area more than once. It is intended as a means of identifying geographic regions where connectivity is a systemic issue.

For cases where there is only one gateway and where that gateway visits each area only once, use the Coverage Trail report instead.

There is a values-to-color legend at the bottom of the map.

By default, locations where the gateway spent less than 30 seconds are not shown.

Coverage Map for Group: Larry (3 Gateways) from Jun 25 to Jul 2 (7 days), 268 map locations, geographic 95%, t

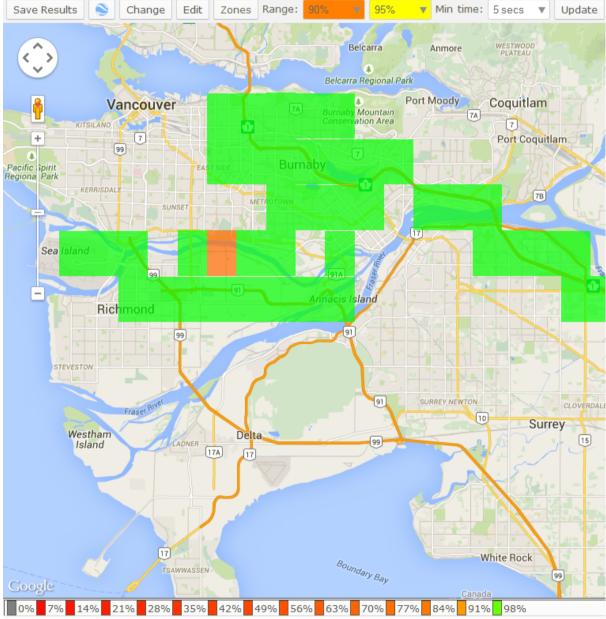

Figure 6 - Map Showing Color Legend

Clicking on shaded regions displays information pop-ups about values in that area:

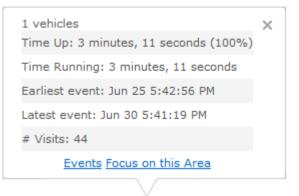

Figure 7 - Map Popup Box

Pop-up details:

# vehicles: shows the number of vehicles which contributed data to this area.

Time up: time a call up was maintained as a percentage of the total time a gateway was in this area.

**Time running**: total time a gateway was in this area.

**Earliest event**: first event that contributed data to this square.

Latest event: last event that contributed data to this square.

# visits: number of separate data log transmissions in this area that contributed to this report.

**Events**: click on the link to generate a more detailed report (below) on the activity in the square. The map shows the specific area while beneath it, is a list of each data point which contributed to the square. The date/time stamp shows how frequently reports were received. In the *Text* column, the GPS location is shown except for those events where the call up or call down status changed.

|   | noodie –          | Neville St   | Map data         S2015 Google         200 m         Terms of Use         Report a           22224.0         (1.773233425141087 sq miles around 49.216138, -122.960838 |                   | 4 events, No                     |
|---|-------------------|--------------|----------------------------------------------------------------------------------------------------|-------------------|----------------------------------|
| # | Date              | Gateway      | Text                                                                                                    | State             | Position                         |
| 1 | Jun 25 5:42:56 PM | H130112D0012 | <gps location="">=<slla: 12.968="" 122:57.650="" 123.45="" 49:="" 99999.99="" fri<br="" n="" w="">00:42:56.00&gt;</slla:></gps>                                       | Call<br>up/active | <u>49.216138,</u><br>-122.960838 |
| 2 | Jun 25 5:42:59 PM | H130112D0012 | <gps location="">=<slla: 12.981="" 122:57.650="" 123.45="" 49:="" 99999.99="" fri<br="" n="" w="">00:42:59.00&gt;</slla:></gps>                                       | Call<br>up/active | <u>49.216344,</u><br>-122.960833 |
| з | Jun 25 5:43:04 PM | H130112D0012 | <gps location="">=<slla: 12.993="" 122:57.650="" 123.45="" 49:="" 99999.99="" fri<br="" n="" w="">00:43:04.00&gt;</slla:></gps>                                       | Call<br>up/active | <u>49.216553,</u><br>-122.960831 |

Figure 8 - Events Region of the Report

**Focus on this area**: click on the link to produce a more detailed coverage map for the area covered by the original individual square. This feature is useful for highlighting exact locations of poor coverage.

However, be aware that when focusing on a small area, the time spent by a gateway in the area to generate the data may be small.

#### Basic Configuration fields

**Gateway(s)**\*: by default this is set to the gateway(s) selected in the gateway tree. Enter the name(s) manually to modify this field. Click on **Filter** to open the sub-filter options.

**Report time range**\*: use the drop-down menu to select from *Previous Months, Previous Weeks, Previous Days* or *Range*. Enter the numeric value in the field. When *Range* is selected, use the calendar pop-up to select the dates. Alternatively, enter the date and time manually (yyyy/mm/dd hh:mm).

Limit to map area\*: select Not Limited to include data from any geographic location. Select Manually defined area to create a temporary zone for the analysis – only data from inside this zone will be included in the report. Select **One or more zones** to limit the analysis to one or more predefined zones (see the oMM Operation and Configuration guide for more information about zones).

**Exclusion Zones**: allows the report to exclude data from one or more predefined zones (see the oMM Operation and Configuration guide for more information about zones). Leave this option checked (default setting) to include data from any geographic location. Uncheck this option to specify zones to exclude data from.

Limit to network types: runs the report for a certain type of network. Click in the field to select the network type.

Show the call as down when the VPN connection is down: shows all calls as down then a VPN connection is unavailable.

**Show friendly names if available**: when enabled, shows WAN link names in the report if they have been set in the oMG's configuration.

**Average call up %**\*: this number determines the color shading scale used, with percentages above this number shown in green. The default is 95.0.

**Bad call up %**\*: this number determines the color shading scale. The better the coverage in your area, the higher these numbers should be to highlight results less than 100%. The default is 90.0.

**Output Format**: select **HTML** to generate the report in the browser window. Select **KML** to display the generated report in Google Earth (requires that Google Earth is installed).

**Save for later or schedule a run time**: enable to create reports that can be saved for future use. See Appendix A for more information.

#### Advanced Configuration Fields

**Max bootup time**\*: enter the amount of time (0 to 1800 seconds) to allow the gateway to boot before reporting CALLDOWN. The default is 180.

**Max time between events**\*: enter the amount of time (0 to 86400 seconds) to allow between gateway events before considering the unit non-responsive. The default is 3600.

**Animate results by**: animates the coverage over the specified report time range, in intervals defined by this dropdown. By default, \*\* *None* \*\* is selected which turns animation off.

**Map Resolution**: defines the size of colored "blocks" presented in a map. The default resolution is *auto*.

Max call up % to show: filters to show only those coverage areas which are less than or equal to the specified value. The default is 100.

Min call up % to show: filters to show only those coverage areas which are greater than or equal to the specified value. The default is 0.

**Min time in area**: filters to show only those coverage areas which have been in an area greater than or equal to the specified time. The default is 5 seconds.

**Map range colors**: defines the different colors used on the map to represent strengths of coverage areas (used on some coverage related reports). Click on each color to access the color picker and to change the color.

### 2.1.4. Network: Coverage Trails Report

The *Coverage Trail* report graphs gateway position as a continuous line (trail) on the map. The trail color indicates the WAN connectivity state of the gateway (a legend is shown below the map).

This report is best used for a single gateway over a smaller time period (e.g. one gateway trip) where the same location is not visited repeatedly. For cases involving additional gateways, larger time periods or repeat visits consider using the *Coverage Map* report instead.

The fields for the *Coverage Trail* report are identical to those in the *Availability Trend* and *Availability Details* reports.

The map displays various gateway events including the trip start and trip stop points, and WAN link events. Small, medium and large green circles indicate where gateways stopped (the larger circle indicates a longer stop time). Black circles indicate where GPS signal was lost (often due to underground parking). Blue triangle markers provide location information.

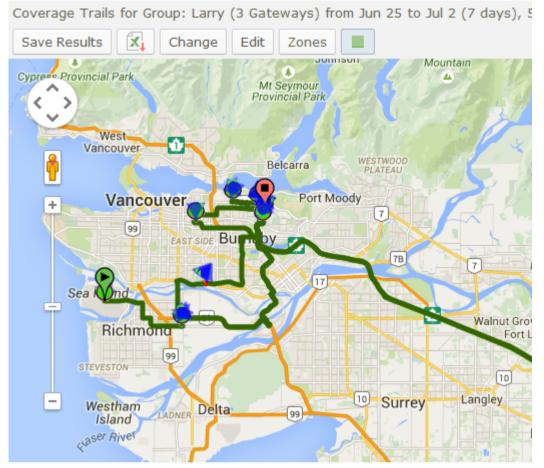

Figure 9 - Coverage Trails Report

Click on any of the markers to open a pop-up that provides additional information.

#### **Basic Configuration Fields**

**Gateway(s)**\*: by default this is set to the gateway(s) selected in the gateway tree. Enter the name(s) manually to modify this field. Click on **Filter** to open the sub-filter options.

**Report time range**\*: use the drop-down menu to select from *Previous Months, Previous Weeks, Previous Days* or *Range*. Enter the numeric value in the field. When Range is selected, use the calendar pop-up to select the dates. Alternatively, enter the date and time manually (yyyy/mm/dd hh:mm).

Limit to map area\*: select Not Limited to include data from any geographic location. Select Manually defined area to create a temporary zone for the analysis – only data from inside this zone will be included in the report. Select **One or more zones** to limit the analysis to one or more predefined zones (see the oMM Operation and Configuration guide for more information about zones).

**Exclusion Zones**: allows the report to exclude data from one or more predefined zones (see the oMM Operation and Configuration guide for more information about zones). Leave this option checked (default setting) to include data from any geographic location. Uncheck this option to specify zones to exclude data from.

**Limit to network types**: runs the report for a certain type of network. Click in the field to select the network type.

**Show friendly names if available**: when enabled, shows WAN link names in the report if they have been set in the oMG's configuration.

**Output Format**: select **HTML** to generate the report in the browser window. Select **Excel** to display the generated report in Microsoft Excel. Note that the Excel option only works for reports which produce data in a table format.

**Save for later or schedule a run time**: Enable to create reports that can be saved for future use. See Appendix A for more information.

#### Advanced Configuration Fields

**Max bootup time**\*: enter the amount of time (0 to 1800 seconds) to allow the gateway to boot before reporting CALLDOWN. The default is 180.

**Max time between events**\*: enter the amount of time (0 to 86400 seconds) to allow between gateway events before considering the unit non-responsive. The default is 3600.

**Map Resolution**: defines the size of colored "blocks" presented in a map, which are used to present the coverage trails. The default resolution is *auto*.

Active link colors: click on each link to change the default color (use the color picker)

**Short stop**\*: vehicle stops are shown with small sized green circles if they have been stopped for at least this many minutes (up to the medium stop value). Default is 10.

**Medium stop**\*: vehicle stops are shown with medium sized green circles if they have been stopped for at least this many minutes (up to the long stop value). Default is 30.

**Long stop\***: vehicle stops are shown with large sized green circles if they have been stopped for at least this many minutes. Default is 60.

**Show direction every 5 positions**: enable this checkbox to show vehicle direction every 5 GPS location reports. Default is OFF.

**Show trails where oMG is booting**: enable this checkbox to include times and locations where the oMG was booting up in the coverage trails. Default is *OFF*.

## 2.1.5. Network: Link Utilization Report

The *Link Utilization* report shows a high level of detail for WAN data link connectivity state over time. It is best used for a small number of gateways and is ideal for identifying connectivity issues that occur at specific times of day.

The fields for the Link Utilization report are identical to those in the Availability Trend, Availability Details and Coverage Trail reports.

A color-coded legend shows the various connectivity states. Hovering over any point on the graph displays the date, time, link name and its connectivity state and connection duration.

| Link Utilization | for G | roup:   | Alexi | s (4 G        | Gatev  | vays) | ) fron | n Jun        | 25 t   | o Jul | 2 (7               | days  | ), 75  | %, 1   | 6,046 | 5 eve | ents |    |    |    |    |    |    |
|------------------|-------|---------|-------|---------------|--------|-------|--------|--------------|--------|-------|--------------------|-------|--------|--------|-------|-------|------|----|----|----|----|----|----|
| Save Results     | Ch    | ange    | Ed    | it            |        |       |        |              |        |       |                    |       |        |        |       |       |      |    |    |    |    |    |    |
| H130112D002      | 21 Ca | ll up/a | activ | e <b>99</b> 9 | ⁄o fro | m Ju  | n 25   | to Ju        | 111    | 1:58: | :02 P              | M (6  | days   | 3 23 F | ours  | )     |      |    |    |    |    |    |    |
| 2015/06/25       |       |         |       |               |        |       |        |              |        |       |                    |       |        |        |       |       |      |    |    |    |    |    |    |
| 2015/06/26       |       |         |       |               |        |       |        |              |        |       |                    |       |        |        |       |       |      |    |    |    |    |    |    |
| 2015/06/27       |       |         |       |               |        |       |        |              |        |       |                    |       |        |        |       |       |      |    |    |    |    |    |    |
| 2015/06/28       |       |         |       |               |        |       |        |              |        |       |                    |       |        |        |       |       |      |    |    |    |    |    |    |
| 2015/06/29       |       |         |       |               |        |       |        |              |        |       |                    |       |        |        |       |       |      |    |    |    |    |    |    |
| 2015/06/30       |       |         |       |               |        |       |        |              |        |       |                    |       |        |        |       |       |      |    |    |    |    |    |    |
| 2015/07/01       |       |         |       |               |        |       |        |              |        |       |                    |       |        |        |       |       |      |    |    |    |    |    |    |
| ó                | i a   | 2 3     | 4     | 5             | 6      | 7     | 8      | ģ            | 10     | 11    | 12                 | 13    | 14     | 15     | 16    | 17    | 18   | 19 | 20 | 21 | 22 | 23 | 24 |
|                  |       |         |       |               |        |       |        |              |        |       | h                  | our   |        |        |       |       |      |    |    |    |    |    |    |
|                  |       |         |       |               |        | E3    | 62:99  | % <b>≡</b> C | all Do | wn: 1 | % <mark>=</mark> C | allup | /not c | active | :0%   |       |      |    |    |    |    |    |    |

Figure 10 - Link Utilization Report

For details, click on any point on the graph to open up a new tab showing each contributing event. This feature is recommended for advanced users.

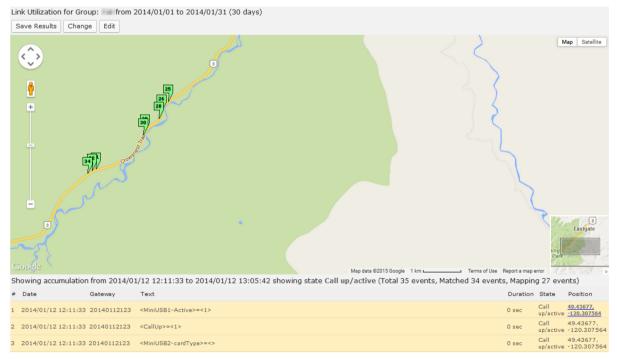

Figure 11 - Link Utilization Report Events

The data below the map provides individual event records, with a location link.

#### **Basic Configuration Fields**

**Gateway(s)**\*: by default this is set to the gateway(s) selected in the gateway tree. Enter the name(s) manually to modify this field. Click on **Filter** to open the sub-filter options.

**Report time range**\*: use the drop-down menu to select from *Previous Months, Previous Weeks, Previous Days* or *Range*. Enter the numeric value in the field. When Range is selected, use the calendar pop-up to select the dates. Alternatively, enter the date and time manually (yyyy/mm/dd hh:mm).

Limit to map area\*: select Not Limited to include data from any geographic location. Select Manually defined area to create a temporary zone for the analysis – only data from inside this zone will be included in the report. Select **One or more zones** to limit the analysis to one or more predefined zones (see the oMM Operation and Configuration guide for more information about zones). **Exclusion Zones**: allows the report to exclude data from one or more predefined zones (see the oMM Operation and Configuration guide for more information about zones). Leave this option checked (default setting) to include data from any geographic location. Uncheck this option to specify zones to exclude data from.

Limit to network types: runs the report for a certain type of network. Click in the field to select the network type.

Show the call as down when the VPN connection is down: provides an additional indication on the graph to show when the VPN connection was down during a call.

**Show friendly names if available**: when enabled, shows WAN link names in the report if they have been set in the oMG's configuration.

Output Format: HTML is the only format supported for this report.

**Save for later or schedule a run time**: enable to create reports that can be saved for future use. See Appendix A for more information.

#### Advanced Configuration Fields

**Max bootup time**\*: enter the amount of time (0 to 1800 seconds) to allow the gateway to boot before reporting CALLDOWN. The default is 180.

**Max time between events**\*: enter the amount of time (0 to 86400 seconds) to allow between gateway events before considering the unit non-responsive. The default is 3600.

Active link colors: click on each link to change the default color (use the color picker).

**Hours per bar**: defines how many hours are represented by each row in the graph, which effectively controls the "resolution" of the graph. To ensure performance when generating the report, the value must be set appropriately based on the *Report Type Range* as follows:

- Greater than 30 days: set from 24 through 1000
- Greater than 7 days: set from 12 through 1000
- Greater than 1 day: set from 1 through 1000
- One day or less: set from 0.5 to 1000. Note that values of less than 5 hours will set the graph units to be in minutes.

The default is *auto* which automatically selects the best value for the time range.

**Show detailed Info**: when enabled, mouse-over tooltips and hyperlinks will be available in the graph area of the generated report. Disabled by default.

### 2.1.6. Network: Cellular Network Inventory

The *Cellular Network Inventory* report shows the active cellular network equipment in use along with all associated serial and subscriber information.

Note: oMG version 3.7.3.4 or higher is required for this report and not all cellular modems are able to provide all data fields.

#### **Configuration Fields**

**Gateway(s)**\*: by default this is set to the gateway(s) selected in the gateway tree. Enter the name(s) manually to modify this field. Click on **Filter** to open the sub-filter options.

**Report time range**\*: use the drop-down menu to select from *Previous Months, Previous Weeks, Previous Days* or *Range*. Enter the numeric value in the field. When Range is selected, use the calendar pop-up to select the dates. Alternatively, enter the date and time manually (yyyy/mm/dd hh:mm).

**Output Format**: select **HTML** to generate the report in the browser window. Select **Excel** to display the generated report in Microsoft Excel. Note that the Excel option only works for reports which produce data in a table format.

**Save for later or schedule a run time**: enable to create reports that can be saved for future use. See Appendix A for more information.

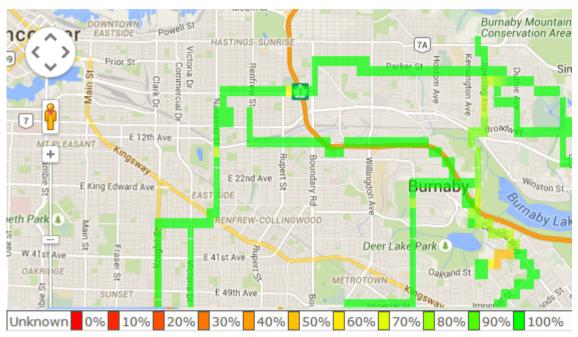

### 2.1.7. Network: Cellular Technology Map

Note: this report requires oMGs running version 3.14 or higher with at least one MC7354 device installed.

The *Cellular Technology Map* report shows the active cellular network type used by the gateway(s) for a selected cellular network type. Usage is color coded based on the percentage of the cellular network type used in a given area.

Clicking on shaded regions displays information pop-ups about values in that area:

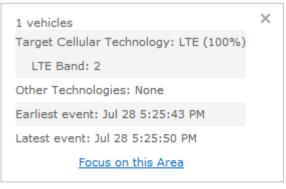

Figure 13 - Map Popup Box

Pop-up details:

# vehicles: shows the number of vehicles which contributed data to this area.

Target technology: shows the cellular type in use.

Other technologies: shows any additional cellular types in use.

Earliest event: first event that contributed data to this square.

Figure 12 - Cellular Technology Map

Latest event: last event that contributed data to this square.

Click on **Focus on this Area** within a popup to drill deeper into gateway locations and time spent within the particular geographic location.

#### **Basic Configuration Fields**

**Gateway(s)**\*: by default this is set to the gateway(s) selected in the gateway tree. Enter the name(s) manually to modify this field. Click on **Filter** to open the sub-filter options.

**Report time range**\*: use the drop-down menu to select from *Previous Months, Previous Weeks, Previous Days* or *Range*. Enter the numeric value in the field. When Range is selected, use the calendar pop-up to select the dates. Alternatively, enter the date and time manually (yyyy/mm/dd hh:mm).

Limit to map area\*: select Not Limited to include data from any geographic location. Select Manually defined area to create a temporary zone for the analysis – only data from inside this zone will be included in the report. Select **One or more zones** to limit the analysis to one or more predefined zones (see the oMM Operation and Configuration guide for more information about zones).

**Exclusion Zones**: allows the report to exclude data from one or more predefined zones (see the oMM Operation and Configuration guide for more information about zones). Leave this option checked (default setting) to include data from any geographic location. Uncheck this option to specify zones to exclude data from.

Limit to network types: runs the report for a certain type of network. Click in the field to select the network type.

Run report on: specifies the cellular network type to display results for.

Output Format: HTML is the only format supported for this report.

**Save for later or schedule a run time**: enable to create reports that can be saved for future use. See Appendix A for more information.

#### **Advanced Configuration Fields**

**Map resolution**: defines the size of colored "blocks" presented in a map. The default resolution is *auto*.

**Map range colors**: defines the different colors used on the map to represent network cellular type usage. Click on each color to access the color picker and to change the color.

#### **Network Cellular Technology Trail** 2.1.8.

The Cellular Technology Map report plots the trails of all cellular network type(s) on a map used by an individual gateway. Each trail is color coded based on the cellular network type.

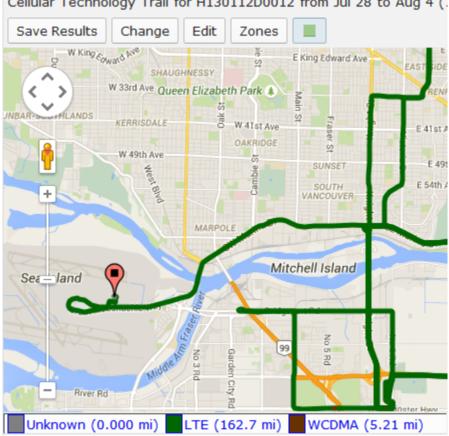

Cellular Technology Trail for H130112D0012 from Jul 28 to Aug 4 (1

Note: this report requires an oMG running version 3.14 or higher and at least one MC7354 device.

#### **Basic Configuration Fields**

Gateway(s)\*: by default this is set to the gateway(s) selected in the gateway tree. Enter the name(s) manually to modify this field. Click on **Filter** to open the sub-filter options.

Report time range\*: use the drop-down menu to select from Previous Months, Previous Weeks, Previous Days or Range. Enter the numeric value in the field. When Range is selected, use the calendar pop-up to select the dates. Alternatively, enter the date and time manually (yyy/mm/dd hh:mm).

Limit to map area\*: select Not Limited to include data from any geographic location. Select Manually defined area to create a temporary zone for the analysis - only data from inside this zone will be included in the report. Select One or more zones to limit the analysis to one or more predefined zones (see the oMM Operation and Configuration guide for more information about zones).

Exclusion Zones: allows the report to exclude data from one or more predefined zones (see the oMM Operation and Configuration guide for more information about zones). Leave this option checked (default setting) to include data from any geographic location. Uncheck this option to specify zones to exclude data from.

Limit to network types: runs the report for a certain type of network. Click in the field to select the network type.

Figure 14 - Cellular Technology Trail Report

Output Format: HTML is the only format supported for this report.

**Save for later or schedule a run time**: enable to create reports that can be saved for future use. See Appendix A for more information.

#### Advanced Configuration Fields

**Map resolution**: defines the precision of the plotted trail paths. Lower values increase the precision while higher values decrease the prevision. The default resolution is *auto*.

**Cellular technology colors**: defines the different colors used on the map to represent network cellular type usage. Click on each color to access the color picker and to change the color.

## 2.1.9. Network: VPN Utilization

The VPN Utilization report shows a summary of the VPN status(es) for the selected gateway(s). Each row in the bar graph represents a day in the specified time range with the VPN statuses for that day summarized by the following colors:

- **Blue**: gateway is booting.
- White: gateway is shutdown.
- Grey: gateway does not have any active WAN link.
- Green: no VPN(s) associated with the current active WAN link is down.
- Yellow: at least one expected VPN is down, and at least one expected VPN is up.
- Red: all VPN(s) associated with the current active WAN link are down.

| VPN Utilization for Group: oMM_2.14_test from Aug 17 to Aug 24 (7 days), 25 | 183 events                                   |                                                   |                                                                       |
|-----------------------------------------------------------------------------|----------------------------------------------|---------------------------------------------------|-----------------------------------------------------------------------|
| Save Results Change Edit                                                    |                                              |                                                   |                                                                       |
| H120111G2101 from Aug 17 to Aug 23 11:59:37 PM (6 days 23 hours)            |                                              |                                                   |                                                                       |
| 2015,08/17                                                                  |                                              |                                                   |                                                                       |
| 2015,08/18                                                                  |                                              |                                                   |                                                                       |
| 2015;08/19                                                                  |                                              |                                                   |                                                                       |
| 2015,08/20                                                                  |                                              |                                                   |                                                                       |
| 2015/08/21                                                                  |                                              |                                                   |                                                                       |
| 2015/08/22                                                                  |                                              |                                                   |                                                                       |
| 2015;08/23                                                                  |                                              |                                                   |                                                                       |
| 0.0 0.5 1.0 1.5 2.0 2.5 3.0 3.5 4.0 4.5 5.0 5.5 6.0 6.5 7.6                 | 7.5 8.0 8.5 9.0 9.5 10.0 10.5 11.0 11.5 12.0 | 12.5 13.0 13.5 14.0 14.5 15.0 15.5 16.0 16.5 17.0 | 17.5 18.0 18.5 19.0 19.5 20.0 20.5 21.0 21.5 22.0 22.5 23.0 23.5 24.0 |
|                                                                             |                                              | hour                                              |                                                                       |
|                                                                             | At Least One Down III No VPN/No WAN Boo      | ng AllUp Change detected AllDown                  |                                                                       |

Figure 15 - VPN Utilization Report

#### **Configuration Fields**

**Gateway(s)**\*: by default this is set to the gateway(s) selected in the gateway tree. Enter the name(s) manually to modify this field. Click on **Filter** to open the sub-filter options.

**Report time range**\*: use the drop-down menu to select from *Previous Months, Previous Weeks, Previous Days* or *Range*. Enter the numeric value in the field. When *Range* is selected, use the calendar pop-up to select the dates. Alternatively, enter the date and time manually (yyyy/mm/dd hh:mm).

**Output Format**: select **HTML** to generate the report in the browser window. Currently *HTML* is the only available option.

#### Advanced Configuration Fields

**Hours per bar**: defines how many hours are represented by each row in the graph, which effectively controls the "resolution" of the graph. To ensure performance when generating the report, the value must be set appropriately based on the *Report Type Range* as follows:

- Greater than 30 days: set from 24 through 1000
- Greater than 7 days: set from 12 through 1000
- Greater than 1 day: set from 1 through 1000
- One day or less: set from 0.5 to 1000. Note that values of less than 5 hours will set the graph units to be in minutes.

The default is *auto* which automatically selects the best value for the time range.

**Show detailed Info**: when enabled, mouse-over tooltips and hyperlinks will be available in the graph area of the generated report. For the *VPN Utilization* report, a popup will display the gateway's *Active Link* and the status of each VPN on the gateway. Disabled by default.

## 2.1.10. Diagnostics: R2 Configuration Audit

The *R2 Configuration Audit* report queries the configurations of the selected oMGs running Release 2.x and displays the uniformity and differences across of those settings for those oMGs.

|    | Configuration Audit for (7<br>ave Results 🔀 Edit | ,278 Gateways), 21 reporting, 57   | Identical, 3  | 6 Alternate, 28 Varied, 4,894 even | nts           |                    |
|----|--------------------------------------------------|------------------------------------|---------------|------------------------------------|---------------|--------------------|
|    | Configuration Audit, 21 v<br>ents                | vith uploaded configuration, 4,894 |               | 📕 57 Identical, 📕 36 Alter         |               | Varied<br>Irations |
|    | Config                                           | Popular Value                      | #<br>Gateways | Second Popular Value               | #<br>Gateways | No<br>report       |
| AA |                                                  |                                    |               |                                    |               |                    |
|    | Acct1 Enable Primary Server                      | no                                 | 19            | off                                | 2             | 65                 |
|    | Acct2 Enable Secondary<br>Server                 | no                                 | 19            | off                                | 2             | 65                 |
|    | Auth1 Enable Primary Server                      | no                                 | 19            | off                                | 2             | 65                 |
|    | Auth2 Enable Secondary<br>Server                 | no                                 | 19            | off                                | 2             | 65                 |
|    | Interim Accounting Interval                      | 300                                | 21            |                                    |               | 65                 |
|    | Primary Retry Interval                           | 300                                | 21            |                                    |               | 65                 |

Figure 16 – R2 Configuration Audit Report

```
Note: this report requires oMG software version 2.x or 3.8 and higher. Version 3.0 - 3.7.x are not supported.
```

#### **Configuration Fields**

**Gateway(s)**\*: by default this is set to the gateway(s) selected in the gateway tree. Enter the name(s) manually to modify this field. Click on **Filter** to open the sub-filter options.

**Config item time range**\*: selects the time range within which configuration values should be reported on. By default *All* is selected which will display all configuration parameters. If a more specific time range is specified, then only those parameters which have changed in that specified time range will be reported.

To specific a time range, use the drop-down menu to select from *Previous Months, Previous Weeks, Previous Days* or *Range*. Enter the numeric value in the field. When *Range* is selected, use the calendar pop-up to select the dates. Alternatively, enter the date and time manually (yyyy/mm/dd hh:mm).

**Configuration Categories**\*: specifies the configuration sections and components to report on:

- All: when enabled, specifies that all categories are to be reported on. Uncheck this option to specify the categories to report on.
- Show standard config items only: when enabled, the report ignores non-standard configuration items. Non-standard items are those parameters which the oMM does not have direct knowledge of, but which exist on various versions of the oMG.
- **Normalize network configs**: when enabled, the report will attempt to compare WiFi access points based on their nicknames and WAN devices based on their card types regardless of their locations in different config files. When disabled, the report compare parameters in the order stored in the config files.
- **Convert blank values to default**: when enabled, the report will display empty values for configuration parameters as the default values, if a default is known to the oMM.
- Skip disabled config entries: when enabled, the report will not display the collection of configuration parameters related to an "enabled" parameter which has a negative value (e.g. "No", "False", "0").
- **Omit configuration of un-connected networks**: when enabled, the report will not cover WAN configurations for connections that were not active over the report period.

**Output Format**: select **HTML** to generate the report in the browser window. Select **Excel** to display the generated report in Microsoft Excel.

**Save for later or schedule a run time**: enable to create reports that can be saved for future use. See Appendix A for more information.

## 2.1.11. Diagnostics: R3 Configuration Audit

The *R3 Configuration Audit* report queries the configurations of the selected oMGs running Release 3.x and displays the uniformity and differences across the settings for those oMGs. Settings are ordered and displayed based on organization of the oMG's configuration structure.

R3 Configuration Audit for (7 278 Cateways) 04 gateways compared with total of 6402 parameters: 134 Identical 147 Unique

| Save Results Edit |                   |                                    |                                    |                                         |
|-------------------|-------------------|------------------------------------|------------------------------------|-----------------------------------------|
|                   | Show/             | Hide Identical                     | Hide Unique                        | Show/Hide V                             |
| Config            | Most Common Value | # Gateways<br>with common<br>value | # Gateways<br>with other<br>values | # Gateways<br>without this<br>parameter |
| Admin             |                   |                                    |                                    |                                         |
| access            |                   |                                    |                                    |                                         |
| console           |                   |                                    |                                    |                                         |
| Console User      |                   |                                    |                                    |                                         |
| shellLogin        | yes               | 85                                 | 0                                  |                                         |
| assigned name     | root              | 85                                 | 0                                  |                                         |
| lci               |                   |                                    |                                    |                                         |
| LCI User          |                   |                                    |                                    |                                         |
| assigned name     | kmcintire         | 1                                  | 0                                  |                                         |
| role              | Administrator     | 1                                  | 0                                  |                                         |
| md5Password       |                   | 1                                  | 0                                  |                                         |
| LCI User          |                   |                                    |                                    |                                         |
| assigned name     | status            | 2                                  | 0                                  |                                         |
| role              | User              | 2                                  | 0                                  |                                         |
| md5Password       |                   | 2                                  | 0                                  |                                         |
| LCI User          |                   |                                    |                                    |                                         |

Note: the report requires oMGs to be running release 3.8 or greater.

Figure 17 – R3 Configuration Audit Report

The report provides the following options for filtering configuration properties:

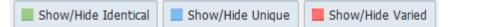

**Show/Hide Identical**: toggles the visibility of properties that have the same value across all selected gateways. All items are marked with a green square for easy identification.

**Show/Hide Unique**: toggles the visibility of properties that have different values across all selected gateways. Clicking on a unique field in the list displays the values assigned for each gateway. All items are marked with a blue square for easy identification.

**Show/Hide Varied** (selected by default): toggles the visibility of configurations that are defined for specific gateways. Clicking on a field marked as *Varied* in the list will display the gateway where the value is defined, as well as the variation in values between the gateways. All items are marked with a red square for easy identification.

The report displays information organized under the following columns;

Config: lists the configuration properties.

Most Common Value: displays the value of each setting.

**# Gateways with common value**: lists the number of gateways with the specified value. For *Unique* and *Varied* settings, this column will always be set to 1.

**# Gateways with other values**: lists the number of gateways which have a value different from the *Most Common Value*.

**# Gateways without this parameter**: lists the number of gateways for which the setting is not set or defined.

Categories of settings can be expanded and collapsed using the + and – icons on the far left:

| + Ap | oplications:AP Tracker          |    |
|------|---------------------------------|----|
| — Ap | oplications:Physio Control      |    |
|      | physioAppl (0)                  |    |
|      |                                 | {} |
| - Ap | oplications:Telemetry           |    |
|      | obdii                           |    |
|      | enabled                         | ye |
|      | globalOdometerEstimationOptions |    |
|      | Smr                             | 13 |
|      | enableIntegrationEstimates      | no |

The bottom of the report lists the configuration states of each gateway in the report. Selecting the *Show Excluded* check box includes any of the selected gateways which don't meet the requirements for the report (e.g. older oMG versions not supported by the report):

| Gateway Config                                           | States and E                     | xceptions Report  | Show excluded                                                                                                    |  |  |
|----------------------------------------------------------|----------------------------------|-------------------|----------------------------------------------------------------------------------------------------|--|--|
| Gateway                                                  | State                            | Version           | Exceptions                                                                                                    |  |  |
| 320110621<br>phidget-4G<br>Coverage<br>(320110621)       | Conflict                         | 3.6.3-20110621.1  | Excluded reason: Software version below 3.8 not supported                                                                                                    |  |  |
| H040109D0489-<br>Phidget-IMA<br>(20130905)               | In sync                          | 3.7.6-20130905.1  | Excluded reason: Software version below 3.8 not supported                                                                                                    |  |  |
| E371 +AC340NFW+<br>MC7354Sprint<br>Static<br>(420150708) | Configuration<br>reset initiated | 3.13.4-20150708.1 | <ul> <li>Admin:md5Password=************************************</li></ul>                                                                                                    |  |  |
| MC7354 VZW +<br>AC341U +<br>AC340UOFW                    | Configuration<br>reset initiated | 3.13.3-20150521.1 | <ul> <li>Advanced:allowDowngrade=no, fastestReportIntervalSeconds=5,<br/>sentences=GSV, GGA, RMC</li> <li>LAN:Access Points:wmm=no, ssid=\$ESN, frequency=2462</li> <li>Svstem:Devices:use=lan</li> </ul> |  |  |

#### **Configuration Fields**

**Gateway(s)**\*: by default this is set to the gateway(s) selected in the gateway tree. Enter the name(s) manually to modify this field. Click on **Filter** to open the sub-filter options.

**Select gateway active time range**\*: selects the time range within which configuration values should be reported on. By default *All* is selected which will display all configuration parameters. If a more specific time range is specified, then only those parameters which have changed in that specified time range will be reported.

To specify a time range, use the drop-down menu to select from *Last 7 days, Last 14 days, Last 30 days, Last 60 days,* or *Last 90 days.* 

Select audit categories\*: specifies the audit categories to report on:

• All: when enabled, specifies that all categories are to be reported on. Uncheck this option to specify the categories to report on.

Select gateway version\*: specifies the gateway sections and components to report on:

- All: when enabled, specifies that all versions are to be reported on. Uncheck this option to specify the versions to report on.
- Skip disabled config entries: when enabled, the report will not display the collection of configuration parameters related to an "enabled" parameter which has a negative value (e.g. "No", "False", "0").
- **Obfuscate passwords**: when enabled, the report will obfuscate user passwords for security purposes.

**Output Format**: select **HTML** to generate the report in the browser window. Select **Excel** to display the generated report in Microsoft Excel.

**Save for later or schedule a run time**: enable to create reports that can be saved for future use. See Appendix A for more information.

## 2.1.12. Diagnostics: Shutdown Reason

The *Shutdown Reason* report displays the shutdowns of oMGs within a specified time period. This report can be used to detect both normal and abnormal shutdowns (e.g. due to a loss of power).

The report displays the oMG ESN/name that was shutdown, date/time, reason, an indication of whether the shutdown was unclean (e.g. due to an unexpected power loss) and GPS location for each shutdown.

| Shutdown Reason for Group: Larry (3 Gateways) from Aug 18 to Aug 25 (7 days), 10 shutdowns, 14 filtered, 5,762 events |              |                   |                                                                    |                  |                        |  |  |  |
|----------------------------------------------------------------------------------------------------|--------------|-------------------|--------------------------------------------------------------------|------------------|------------------------|--|--|--|
| 5                                                                                                    | Save Results | Change Edit       |                                                                    |                  |                        |  |  |  |
| Shutdown Reason:                                                                                                    |              |                   |                                                                    |                  |                        |  |  |  |
| #                                                                                                    | Node         | Shutdown At       | Reason                                                             | Unclean Shutdown | Last Known Position    |  |  |  |
| 1                                                                                                    | H130D0012    | Aug 20 8:20:41 AM | Voltage Threshold triggered at 27 secs after ignition switched off |                  | 42.172045, -123.071033 |  |  |  |
| 2                                                                                                    | H130D0012    | Aug 20 1:01:43 PM | Power Loss                                                         |                  | 42.133262, -123.092706 |  |  |  |
| 3                                                                                                    | H130D0012    | Aug 20 6:50:01 PM | Voltage Threshold                                                  |                  | 42.264763123.052921    |  |  |  |

Figure 18 - Shutdown Reason Report

#### **Configuration Fields**

**Gateway(s)**\*: by default this is set to the gateway(s) selected in the gateway tree. Enter the name(s) manually to modify this field. Click on **Filter** to open the sub-filter options.

**Report time range**\*: use the drop-down menu to select from *Previous Months, Previous Weeks, Previous Days* or *Range*. Enter the numeric value in the field. When *Range* is selected, use the calendar pop-up to select the dates. Alternatively, enter the date and time manually (yyyy/mm/dd hh:mm).

**Shutdown reasons categories filter**: when *None* is deselected, options for filtering the report based on shutdown reasons become available. Selecting items from the *Available Items* list and then clicking -> will add them to the *Selected Items* list. The report will then show events in which a shutdown occurred for one of the reasons in the *Selected Items* list. If *None* is selected, then the filtering items become unavailable and all shutdown events will be displayed in the report.

**Output Format**: select **HTML** to generate the report in the browser window. Select **Excel** to display the generated report in Microsoft Excel.

**Save for later or schedule a run time**: enable to create reports that can be saved for future use. See Appendix A for more information.

## 2.1.13. Bandwidth: Bandwidth Consumption

The *Bandwidth Consumption* report shows graphs for the bandwidth consumed by each link for one or more gateways over the specified time period. The report includes the consumption in MBytes, the top consumers from the list of specified gateways, and the rate of consumption for each day of the time period. Additional information is provided below the graphs including a breakdown of the consumption based on the client devices connected to that gateway. This level of detail includes the amount of data uploaded/downloaded, the number of clients, duration of usage, and the link(s) used to send/receive the data.

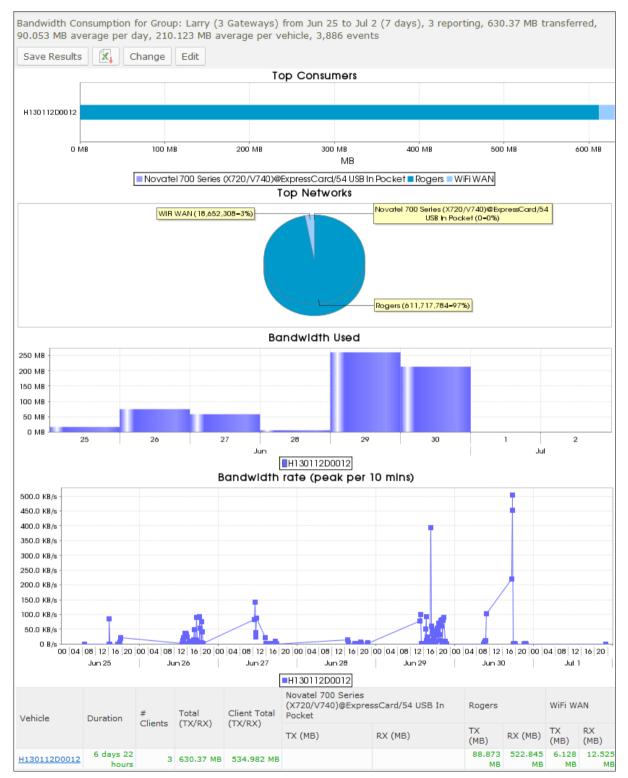

Figure 19 - Bandwidth Consumption Report

#### Basic Configuration Fields

**Gateway(s)\***: by default this is set to the gateway(s) selected in the gateway tree. Enter the name(s) manually to modify this field. Click on **Filter** to open the sub-filter options.

**Report time range**\*: use the drop-down menu to select from *Previous Months, Previous Weeks, Previous Days* or *Range*. Enter the numeric value in the field. When *Range* is selected, use the

calendar pop-up to select the dates. Alternatively, enter the date and time manually (yyyy/mm/dd hh:mm).

**Show graph in report output**: when enabled, shows the graphs for the report. When disabled, only the row data is shown.

Limit to Network types: filters the results to only show consumption from links which contain the specified text.

**Output Format**: select **HTML** to generate the report in the browser window. Select **Excel** to display the generated report in Microsoft Excel. Note that the Excel option only works for reports which produce data in a table format.

**Save for later or schedule a run time**: enable to create reports that can be saved for future use. See Appendix A for more information.

#### **Advanced Configuration Fields**

**Discard units that did not report in time period**: filters out all gateways from the report which did not report and therefore did not consume any bandwidth.

**Maximum bandwidth**: specifies the maximum bandwidth that is supposed to be consumed. Any consumption over this amount is highlighted in the report.

## 2.1.14. Bandwidth: Bandwidth Coverage Map

The *Bandwidth Coverage Map* report shows a map indicating where bandwidth was consumed for one or more gateways.

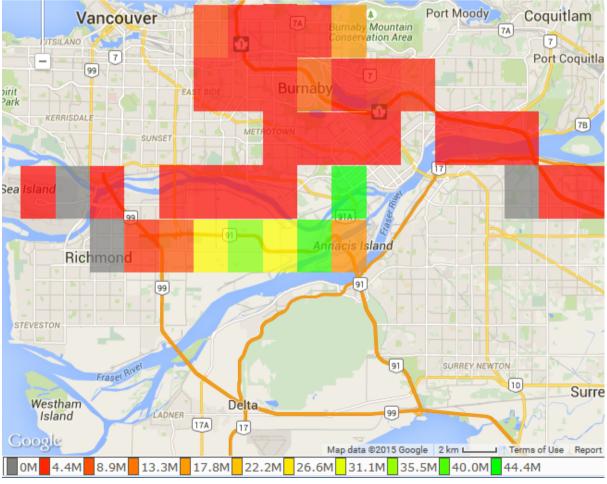

Figure 20 - Bandwidth Coverage Map

#### **Basic Configuration Fields**

**Gateway(s)\***: by default this is set to the gateway(s) selected in the gateway tree. Enter the name(s) manually to modify this field. Click on **Filter** to open the sub-filter options.

**Report time range**\*: use the drop-down menu to select from *Previous Months, Previous Weeks, Previous Days* or *Range*. Enter the numeric value in the field. When *Range* is selected, use the calendar pop-up to select the dates. Alternatively, enter the date and time manually (yyyy/mm/dd hh:mm).

**Perform statistics on**: select **Rx (Received Data in MB)** to calculate bandwidth consumption only on data downloaded to the oMG, **Tx (Transmitted Data in MB)** to calculate bandwidth consumption only on data uploaded to the oMG or **Rx+Tx (in MB)** to calculate bandwidth consumption using both downloaded and uploaded data.

**Limit to map area**: select **Not Limited** to include data from any geographic location. Select **Manually defined area** to create a temporary zone for the analysis – only data from inside this zone will be included in the report. Select **One or more zones** to limit the analysis to one or more predefined zones (see the oMM Operation and Configuration guide for more information about zones).

**Exclusion Zones**: allows the report to exclude data from one or more predefined zones (see the oMM Operation and Configuration guide for more information about zones). Leave this option checked (default setting) to include data from any geographic location. Uncheck this option to specify zones to exclude data from.

**Color Ranges**: defines the percentage of total usage (MBytes/day) to associate with the colored blocks on the map. This information visually highlights on the map where the most bandwidth was consumed. Four values must be specified, corresponding to the four map colors: red, orange, yellow, and green respectively, or this field must be left blank to accept the defaults (0, 33%, 66%, 100%).

**Limit to Network types**: filters the results to only show consumption from links which contain the specified text.

**Time Interval (CSV Only)**: specifies the number of intervals in hours or days to generate the CSV report results with.

**Output Format**: select **HTML** to generate the report in the browser window. Select **Excel** to display the generated report in Microsoft Excel. Note that the Excel option only works for reports which produce data in a table format.

#### Advanced Configuration Fields

**Map resolution**: defines the size of colored "blocks" presented in a map. The default resolution is *auto*.

**Map range colors**: defines the different colors used on the map to represent strengths of coverage areas (used on some coverage related reports). Click on each color to access the color picker and to change the color.

## 2.1.15. Bandwidth: Top Client Activity

The *Top Client Activity* report shows the top bandwidth consumers (i.e. devices connected to the oMG's LAN to send traffic through its WAN) for the selected gateways, over the specified time period.

The report graphs the bandwidth consumed and also plots the corresponding consumption rate across each sub period (e.g. each day).

Additional details for each client shown on the report include its MAC address, name, the gateways through which the client consumed bandwidth, the quantity of times connected, amount of time connected, and the amount of data (in MB) sent and received.

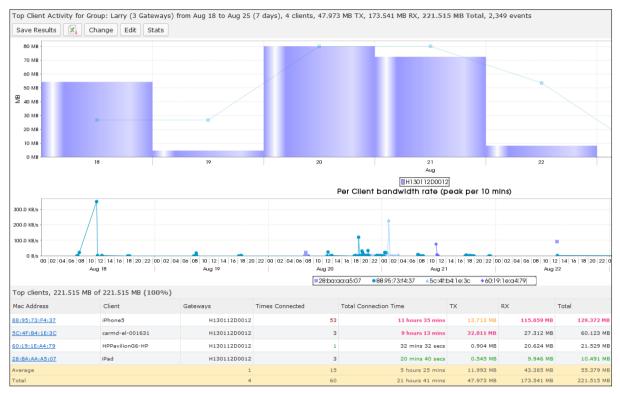

Figure 21 - Top Client Activity Report

#### **Basic Configuration Fields**

**Gateway(s)**\*: by default this is set to the gateway(s) selected in the gateway tree. Enter the name(s) manually to modify this field. Click on **Filter** to open the sub-filter options.

**Report time range**\*: use the drop-down menu to select from *Previous Months, Previous Weeks, Previous Days* or *Range*. Enter the numeric value in the field. When *Range* is selected, use the calendar pop-up to select the dates. Alternatively, enter the date and time manually (yyyy/mm/dd hh:mm).

Limit to map area: select Not Limited to include data from any geographic location. Select Manually defined area to create a temporary zone for the analysis – only data from inside this zone will be included in the report. Select **One or more zones** to limit the analysis to one or more predefined zones (see the oMM Operation and Configuration guide for more information about zones).

**Exclusion Zones**: allows the report to exclude data from one or more predefined zones (see the oMM Operation and Configuration guide for more information about zones). Leave this option checked (default setting) to include data from any geographic location. Uncheck this option to specify zones to exclude data from.

Top N clients to report: limits the number of clients to report on. Default is 25 clients.

**Excessive Bandwidth**: specifies the maximum bandwidth consumption (in Mbytes) for clients. The report will highlight all clients which have exceeded this value.

Limit to clients: filters the report to include only those client names which contain the specified text.

**Show graph in report output**: when enabled, shows the graphs for the report. When disabled, only the row data is shown.

**Partially hide MAC addresses and fully hide hostnames**: when enabled, hides part of the MAC address, and all of the client names.

**Output Format**: select **HTML** to generate the report in the browser window. Select **Excel** to display the generated report in Microsoft Excel. Note that the Excel option only works for reports which produce data in a table format.

**Save for later or schedule a run time**: enable to create reports that can be saved for future use. See Appendix A for more information.

#### **Advanced Configuration Fields**

**Use gateway bandwidth when client data is not available**: when enabled, oMG consumption will be reported instead of client consumption. Use for older versions (3.5.1 and older) of the oMG as those versions do not send client data.

## 2.1.16. Bandwidth: Client Usage Map

The *Client Usage Map* report shows the locations with the highest amount of internet access through the specified gateways over the specified time period.

Client Usage Map for Group: Larry (3 Gateways) from Jun 25 to Jul 2 (7 days), 268 map location, 7 max clients/vehicle, 13,063 events

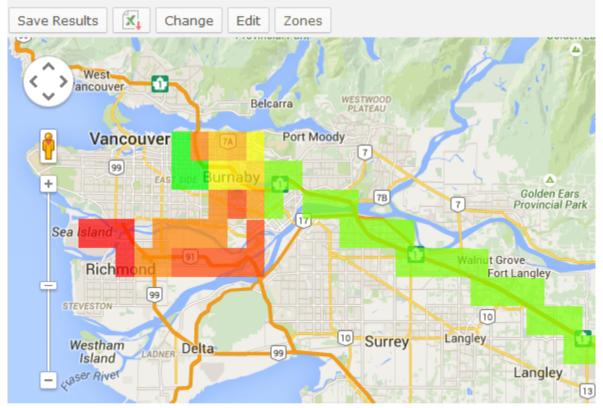

Figure 22 - Client Usage Map

#### **Basic Configuration Fields**

**Gateway(s)**\*: by default this is set to the gateway(s) selected in the gateway tree. Enter the name(s) manually to modify this field. Click on **Filter** to open the sub-filter options.

**Report time range**\*: use the drop-down menu to select from *Previous Months, Previous Weeks, Previous Days* or *Range*. Enter the numeric value in the field. When *Range* is selected, use the calendar pop-up to select the dates. Alternatively, enter the date and time manually (yyyy/mm/dd hh:mm).

**Partially hide MAC addresses and fully hide hostnames**: when enabled, hides part of the MAC address, and all of the client names.

**Value to graph**: when set to *Total*, the blocks on the report represent the total number of clients who accessed the LAN in the area. When set to *Average*, the blocks on the report represent the average number of clients who accessed the LAN in the area, where "average" is calculated as the total number of clients/the number of trips in the area.

**Limit to map area**: select **Not Limited** to include data from any geographic location. Select **Manually defined area** to create a temporary zone for the analysis – only data from inside this zone will be included in the report. Select **One or more zones** to limit the analysis to one or more predefined zones (see the oMM Operation and Configuration guide for more information about zones).

**Exclusion Zones**: allows the report to exclude data from one or more predefined zones (see the oMM Operation and Configuration guide for more information about zones). Leave this option checked (default setting) to include data from any geographic location. Uncheck this option to specify zones to exclude data from.

**Output Format**: select **HTML** to generate the report in the browser window. Select **Excel** to display the generated report in Microsoft Excel. Note that the Excel option only works for reports which produce data in a table format.

**Save for later or schedule a run time**: enable to create reports that can be saved for future use. See Appendix A for more information.

#### Advanced Configuration Fields

**Animate results by**: animates the coverage over the specified report time range, in intervals defined by this dropdown. By default, \*\* *None* \*\* is selected which turns animation off.

**Map resolution**: defines the size of colored "blocks" presented in a map. The default resolution is *auto*.

**Color ranges**: defines the percentage of total usage to associate with the colored blocks on the map. This provides a visual perspective on the concentration of client connections. Four values must be specified, corresponding to the four map colors: red, orange, yellow, and green respectively, or this field must be left blank to accept the defaults (0, 12%, 50%, 100%).

**Map range colors**: defines the different colors used on the map to represent strengths of coverage areas (used on some coverage related reports). Click on each color to access the color picker and to change the color.

## 2.1.17. Bandwidth: Client History

The *Client History* report shows the locations for gateway bandwidth consumption as well as the date/time that the unit(s) connected, the duration for the connection(s), the amount of data (in MB) that was sent/received, and the distance travelled, if greater than 0 miles.

| 60:19:1E:A4:79 (                                                                                                    | 0:19:1E:A4:79 (HPPavilionG6-HP) connected for 0 mi and 32 mins 32 secs, transferred 20.624 MB RX, 0.904 MB TX (21.529 MB total) Chart |               |          |                    |                 |           |             |           |  |  |  |
|----------------------------------------------------------------------------------------------------|----------------------------------------------------------------------------------------------------|---------------|----------|--------------------|-----------------|-----------|-------------|-----------|--|--|--|
| Gateway                                                                                                    |                                                                                                    | IP Address    | Distance | Connect Time       | Duration        | ТХ        | RX          | Total     |  |  |  |
| H130112D0012                                                                                                    |                                                                                                    | 172.22.50.104 | 0 mi     | Aug 21 11:21:54 AM | 32 mins 32 secs | 0.904 ME  | 20.624 MB   | 21.529 MB |  |  |  |
| 28:BA:AA:A5:07 (iPad) connected for 6.44 mi and 20 mins 40 secs, transferred 9.946 MB RX, 0.545 MB TX (10.491 MB total) Chart |                                                                                                    |               |          |                    |                 |           |             |           |  |  |  |
| Gateway                                                                                                    |                                                                                                    | IP Address    | Distance | Connect Time       | Duration        | тх        | RX          | Total     |  |  |  |
| H130112D0012                                                                                                    |                                                                                                    | 172.22.50.102 | 5.33 mi  | Aug 20 7:46:04 AM  | 16 mins 49 sec  | s 0.244 M | 1B 2.986 MB | 3.23 MB   |  |  |  |
| H130112D0012                                                                                                    |                                                                                                    | 172.22.50.102 | 1.03 mi  | Aug 22 12:51:23 PM | 1 3 mins 33 sec | s 0.301 M | IB 6.96 MB  | 7.261 MB  |  |  |  |
| H130112D0012                                                                                                    |                                                                                                    | 172.22.50.102 | 0.073 mi | Aug 22 12:55:38 PM | 18 sec          | s 0 M     | 1В ОМВ      | 0 MB      |  |  |  |
| Average                                                                                                    |                                                                                                    |               | 2.15 mi  |                    | 6 mins 53 sec   | s 0.182 M | 1B 3.315 MB | 3.497 MB  |  |  |  |
| Total                                                                                                    |                                                                                                    |               | 6.44 mi  |                    | 20 mins 40 sec  | s 0.545 M | 1B 9.946 MB | 10.491 MB |  |  |  |

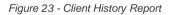

#### **Configuration Fields**

**Gateway(s)**\*: by default this is set to the gateway(s) selected in the gateway tree. Enter the name(s) manually to modify this field. Click on **Filter** to open the sub-filter options.

**Report time range**\*: use the drop-down menu to select from *Previous Months, Previous Weeks, Previous Days* or *Range*. Enter the numeric value in the field. When *Range* is selected, use the calendar pop-up to select the dates. Alternatively, enter the date and time manually (yyyy/mm/dd hh:mm).

Limit to map area: select Not Limited to include data from any geographic location. Select Manually defined area to create a temporary zone for the analysis – only data from inside this zone will be

included in the report. Select **One or more zones** to limit the analysis to one or more predefined zones (see the oMM Operation and Configuration guide for more information about zones).

**Exclusion Zones**: allows the report to exclude data from one or more predefined zones (see the oMM Operation and Configuration guide for more information about zones). Leave this option checked (default setting) to include data from any geographic location. Uncheck this option to specify zones to exclude data from.

Limit to clients: filters the report to include only those client names which contain the specified text.

**Partially hide MAC addresses and fully hide hostnames**: when enabled, hides part of the MAC address, and all of the client names.

**Output Format**: select **HTML** to generate the report in the browser window. Select **Excel** to display the generated report in Microsoft Excel. Note that the Excel option only works for reports which produce data in a table format.

**Save for later or schedule a run time**: enable to create reports that can be saved for future use. See Appendix A for more information.

## 2.1.18. Bandwidth: Client Services

The *Client Service* report shows bandwidth consumption for the selected gateways over the specified time period. The average distribution of consumption over the course of a day is also calculated to highlight daily average peak usage times. The report can be configured to filter usage for one or more ports on a gateway.

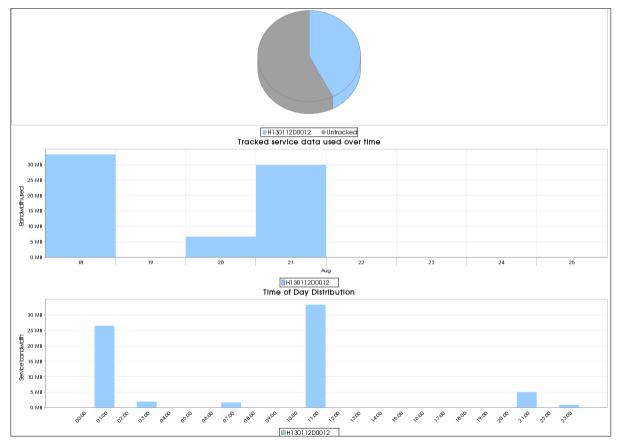

Figure 24 - Client Services Report

#### **Configuration Fields**

**Gateway(s)**\*: by default this is set to the gateway(s) selected in the gateway tree. Enter the name(s) manually to modify this field. Click on **Filter** to open the sub-filter options.

**Port Names**: use for filtering the usage based on one or more ports for the selected gateways. Ports must be specified using a comma separated list of name/port value pairs (e.g. WEB=80, FTP=21, etc.). If this field is left blank or the port/value format entered is incorrect, then all bandwidth consumption for the selected gateways is shown.

**Report time range**\*: use the drop-down menu to select from *Previous Months, Previous Weeks, Previous Days* or *Range*. Enter the numeric value in the field. When *Range* is selected, use the calendar pop-up to select the dates. Alternatively, enter the date and time manually (yyyy/mm/dd hh:mm).

**Limit to map area**: select **Not Limited** to include data from any geographic location. Select **Manually defined area** to create a temporary zone for the analysis – only data from inside this zone will be included in the report. Select **One or more zones** to limit the analysis to one or more predefined zones (see the oMM Operation and Configuration guide for more information about zones).

**Exclusion Zones**: allows the report to exclude data from one or more predefined zones (see the oMM Operation and Configuration guide for more information about zones). Leave this option checked (default setting) to include data from any geographic location. Uncheck this option to specify zones to exclude data from.

**Output Format**: select **HTML** to generate the report in the browser window. Select **Excel** to display the generated report in Microsoft Excel. Note that the Excel option only works for reports which produce data in a table format.

**Save for later or schedule a run time**: enable to create reports that can be saved for future use. See Appendix A for more information.

## 2.2. Reports for Optional Packages

The following reports are available only when the optional packages are purchased. For more information about optional packages, see the oMM Operation and Configuration Guide or contact Support. Note that the Wi-Fi reports are only available for the Four Port Gateway, versions 3.5.1 and higher.

## 2.2.1. Telemetry: Driving Behavior

The *Driving Behavior* report categorizes various telemetry-based, driving behavior safety parameters (e.g. long idles, hard accelerations, excessive speeding, etc.) and summarizes them across a range of vehicles over a period of time. This report is best used with multiple vehicles.

This report displays the warnings and errors for driving behavior. A vehicle's average and maximum speeds are also displayed, which makes it easy to identify good and poor driving behaviors. The amount of time a vehicle spent above the limits is also available. RPM, quick acceleration and hard braking data is provided in the number of occurrences.

| Driving Behav | riving Behavior for Group: Larry (3 Gateways) from Jun 25 to Jul 2 (7 days), 8,543 events |                           |                       |              |              |                       |                       |      |  |                          |                   |                |                   |                |
|---------------|-------------------------------------------------------------------------------------------|---------------------------|-----------------------|--------------|--------------|-----------------------|-----------------------|------|--|--------------------------|-------------------|----------------|-------------------|----------------|
| Save Results  | Change                                                                                    | Edit                      |                       |              |              |                       |                       |      |  |                          |                   |                |                   |                |
| Unit          | VIN                                                                                       |                           | Distance<br>Travelled | Max<br>Speed | Avg<br>Speed | Speeds<br>> 70<br>mph | Speeds<br>> 80<br>mph | > 30 |  | RPM<br>><br>3,500        | RPM<br>><br>6,000 | Hard<br>Accels | Extreme<br>Accels | Hard<br>Decels |
| H010109D0010  | N/A                                                                                       |                           |                       |              |              |                       |                       |      |  |                          |                   |                |                   |                |
| H090111E0004  | N/A                                                                                       |                           |                       |              |              |                       |                       |      |  |                          |                   |                |                   |                |
| H130112D0012  | FMHK                                                                                      | 13<br>hours<br>33<br>mins | 635 mi                | 88<br>mph    | 53<br>mph    | 3 hours<br>43 mins    | 58 mins<br>43 secs    |      |  | 24<br>mins<br>29<br>secs | 0 sec             | 4              |                   | 13             |
| Average       |                                                                                           | 13<br>hours<br>33<br>mins | 635 mi                | 88<br>mph    |              | 3 hours<br>43 mins    |                       |      |  | 24<br>mins<br>29<br>secs | 0 sec             | 4              |                   | 13             |

Figure 25 - Driving Behavior Report

Notes:

- Black text: normal
- Orange text: below average
- Red text: considerably below average
- Green text: best result
- **Grey text**: very low run time
- **Drive Time**: the cumulative time that the vehicle was moving

#### **Basic Configuration Fields**

**Gateway(s)**\*: by default this is set to the gateway(s) selected in the gateway tree. Enter the name(s) manually to modify this field. Click on **Filter** to open the sub-filter options.

**Report time range**\*: use the drop-down menu to select from *Previous Months, Previous Weeks, Previous Days* or *Range*. Enter the numeric value in the field. When Range is selected, use the calendar pop-up to select the dates. Alternatively, enter the date and time manually (yyyy/mm/dd hh:mm).

**Speed warning**\*: the speed to be considered the limit over which a warning state will be displayed. The default is 70 (mph).

**Speed error**\*: the speed to be considered the limit above which an error state will be displayed. The default is 80 (mph).

**Acceleration warning**\*: the acceleration speed (mph/second) for which a warning state will be displayed. The default is 5.

**Acceleration error**\*: the acceleration speed (mph/second) for which an error state will be displayed. The default is 10.

**Deceleration warning**\*: the deceleration speed (mph/second) for which a warning state will be displayed. The default is -5. This value implies hard braking.

**Deceleration error**\*: the deceleration speed (mph/second) for which a warning state will be displayed. The default is -10. This value implies hard braking.

**RPM warning**\*: the RPM value for which a warning state will be displayed. The default is 3500. This value implies high engine revolutions and can contribute to issues such as poor fuel economy.

RPM error\*: the RPM value for which a warning state will be displayed. The default is 6000.

**Allowed Idle Time:** the time (in seconds) within which idling is not counted as part of the idling time. The default is 120 seconds.

**Output Format**: select **HTML** to generate the report in the browser window. Select **Excel** to display the generated report in Microsoft Excel. Note that the Excel option only works for reports which produce data in a table format.

#### **Advanced Configuration Fields**

**Medium Stop**: the time (in minutes) after which a "medium stop" should be reported for a stopped vehicle.

Long Stop: the time (in minutes) after which a "long stop" should be reported for a stopped vehicle.

## 2.2.2. Telemetry: Vehicle Hours

The *Vehicle Hours* report shows how long a vehicle has been running including both driving time and idle time.

| Vehicle Hour<br>20 mins engi |                      |                       |                      |                |                      |                       | l 2 (7 da            | ys), 1 r              | eporting,            | idling f       | or 46 mir            | ns 45 se       | cs of 14             | hours          |
|------------------------------|----------------------|-----------------------|----------------------|----------------|----------------------|-----------------------|----------------------|-----------------------|----------------------|----------------|----------------------|----------------|----------------------|----------------|
| Save Result                  | ts 🔀                 | Chang                 | e Edit               |                |                      |                       |                      |                       |                      |                |                      |                |                      |                |
|                              | Totals               |                       | Jun 25               |                | Jun 26               |                       | Jun 27               |                       | Jun 28               |                | Jun 29               |                | Jun 30               |                |
| Gateway                      | Engine<br>On<br>Time | Idling<br>Time        | Engine<br>On<br>Time | Idling<br>Time | Engine<br>On<br>Time | Idling<br>Time        | Engine<br>On<br>Time | Idling<br>Time        | Engine<br>On<br>Time | Idling<br>Time | Engine<br>On<br>Time | Idling<br>Time | Engine<br>On<br>Time | Idling<br>Time |
| <u>H13011</u>                | 14 hours<br>20 mins  | 46<br>mins<br>45 secs | 56 mins<br>58 secs   |                | 4 hours<br>43 mins   | 11<br>mins<br>27 secs | 58 mins<br>2 secs    | 12<br>mins<br>21 secs | 18 mins<br>13 secs   |                | 5 hours<br>52 mins   | mins           | 1 hour<br>31 mins    |                |
| Legend:                      | Very low             | consume               | d                    |                | Least cons           | umed                  |                      | Average               | e consume            | д              | 1                    | Most cons      | umed                 |                |

Figure 26 - Vehicle Hours Report

Specific details about the usage for each time period are shown below the graph which includes totals for:

- **Engine On Time**: the time that engine RPM > 0
- Idle Time: the time that the engine RPM is greater than 0 and the vehicle speed is less than 2 mph for more than 2 minutes (to exclude normal idling at traffic lights, etc.)

Each property is also presented for each time period in the report. The report can show data for multiple gateways and will present each on a separate row of the report.

The default time period is dependent on the span of the report and is configurable using the *Split table results by* field, accessible from the report's advanced configuration screen.

#### **Basic Configuration Fields**

**Gateway(s)**\*: by default this is set to the gateway(s) selected in the gateway tree. Enter the name(s) manually to modify this field. Click on **Filter** to open the sub-filter options.

**Report time range**\*: use the drop-down menu to select from *Previous Months, Previous Weeks, Previous Days* or *Range*. Enter the numeric value in the field. When *Range* is selected, use the calendar pop-up to select the dates. Alternatively, enter the date and time manually (yyyy/mm/dd hh:mm).

Limit to map area\*: select Not Limited to include data from any geographic location. Select Manually defined area to create a temporary zone for the analysis – only data from inside this zone will be included in the report. Select **One or more zones** to limit the analysis to one or more predefined zones (see the oMM Operation and Configuration guide for more information about zones).

**Exclusion Zones**: allows the report to exclude data from one or more predefined zones (see the oMM Operation and Configuration guide for more information about zones). Leave this option checked (default setting) to include data from any geographic location. Uncheck this option to specify zones to exclude data from.

**Allowed Idle Time:** the time period (in seconds) within which idling is not counted as part of the idling time. The default is 120 seconds.

**GPIO devices**: specifies which GPIO pins to monitor for signals while idling. Any idle time which occurs while any of the pins have a signal will not be counted as idle time in the report. Instead, an additional *GPIO Time* column will be displayed showing the time spent idling while GPIO is in use.

The default is an empty field which means that no GPIO pins (i.e. no devices) will be monitored while idling. There are eight possible pins numbered 0 through 7. To specify the GPIO pins, enter a comma delimited list. For example, to monitor idling while pins 0, 1 and 7 are active, enter 0,1,7 in this field.

**Output Format**: select **HTML** to generate the report in the browser window. Select **Excel** to display the generated report in Microsoft Excel. Note that the Excel option only works for reports which produce data in a table format.

**Save for later or schedule a run time**: Enable to create reports that can be saved for future use. See Appendix A for more information.

#### **Advanced Configuration Fields**

**Split table results by**: use the drop-down menu to split the report results by *None, Auto, Second, Minute, 5 Minutes, 30 Minutes, Hour, 8 Hours, Day, Week* or *30 Days.* The selection should best reflect the time range (i.e. if the range is one month, splitting the result by minutes or hours may not result in a satisfactory report). The default is *Auto*.

## 2.2.3. Telemetry: Fuel Fillup

The *Fuel Fillup* report displays data on the date/time, location and fuel fill-up amounts. This report is good for correlating actual vehicle fuel fill-ups with fuel bills and for identifying areas of potential fuel savings as well as for comparing driving behavior across a fleet of the same vehicles performing the same duties. Limitation: Some vehicles may have faulty fuel sensors impacting the quality of the results. The movement of the car (braking or driving) will cause invalid fuel data as the fuel increases and decreases while the vehicle is moving.

The report displays the fuel fill-up locations on the map as numeric markers. Clicking on a marker opens a pop-up with the address of the fueling station and a list of vehicles that visited it for refueling. Additionally, the dates and fill-up amounts are provided.

Below the map, the same information is provided in text form, along with the percent filled.

This portion of the report also contains a per-vehicle summary listing each vehicle's gateway name and VIN, as well as the following parameters for the specified report period: total amount filled, count of fills, and average fill amount.

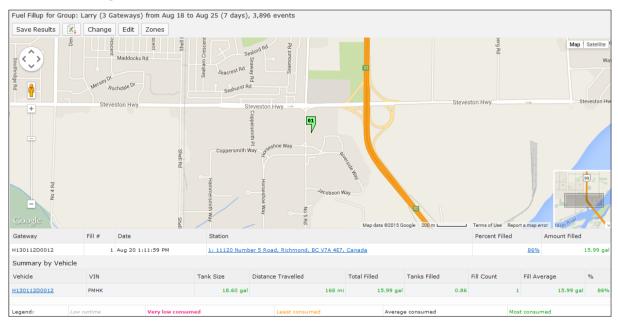

Figure 27 - Fuel Fillup Report

#### **Basic Configuration Fields**

**Gateway(s)**\*: by default this is set to the gateway(s) selected in the gateway tree. Enter the name(s) manually to modify this field. Click on **Filter** to open the sub-filter options.

**Report time range**\*: use the drop-down menu to select from *Previous Months, Previous Weeks, Previous Days* or *Range*. Enter the numeric value in the field. When Range is selected, use the calendar pop-up to select the dates. Alternatively, enter the date and time manually (yyyy/mm/dd hh:mm).

Default Tank size\*: enter the size of the fuel tank (gallons).

Minimum fill size\*: enter the minimum amount of fuel to be considered as a fill-up (gallons).

**Show output by:** select *Vehicle* to show the fillups made by the vehicle. Select Station to show the fillups made at each station.

**Output Format**: select **HTML** to generate the report in the browser window. Select **Excel** to display the generated report in Microsoft Excel. Note that the Excel option only works for reports which produce data in a table format.

**Save for later or schedule a run time**: Enable to create reports that can be saved for future use. See Appendix A for more information.

#### **Advanced Configuration Fields**

Fuel cost\*: Enter the cost of fuel (per gallon).

Average readings over: uses the average fuel levels over the specified period (in seconds) instead of the last known fuel level.

## 2.2.4. Telemetry: Fuel Consumption

The *Fuel Consumption* report calculates and reports the fuel consumption of a range of vehicles over a period of time. Users must provide fuel capacities and costs and this report is best used over a range of vehicles with similar fuel capacity.

Fuel consumed and the cost shown is calculated using a value returned for the percentage of fuel remaining in the tank. Several factors can affect the accuracy of this including terrain, ambient temperature and pressure. For fleets with a variety of vehicle models (i.e. different fuel tank sizes and typical fuel economy), it is recommended that similar vehicles be grouped before using this report for multiple vehicle comparisons.

Limitation: Some vehicles may have faulty Fuel Sensors impacting the quality of the results. The movement of the vehicle (braking or driving) will show invalid fuel data as the fuel increases and decreases while the vehicle is moving.

Fuel Consumption for Group: Larry (3 Gateways) from Aug 18 to Aug 25 (7 days), 703 events

| Save Results Change Edit |      |                 |                 |                 |           |                    |                       |                              |  |  |
|--------------------------|------|-----------------|-----------------|-----------------|-----------|--------------------|-----------------------|------------------------------|--|--|
| Unit                     | VIN  | Engine On Time  | Drive Time      | Idling Time     | Fuel Used | Distance Travelled | Average Fuel per Hour | Efficiency based on Distance |  |  |
| H010109D0010             | N/A  |                 |                 |                 |           |                    |                       |                              |  |  |
| H090111E0004             | N/A  |                 |                 |                 |           |                    |                       |                              |  |  |
| H130112D0012             | FMHK | 7 hours 39 mins | 6 hours 58 mins | 41 mins 36 secs | 10.97 gal | 168 mi             | 1.43 gal              | 15.3 mpg                     |  |  |
| Average                  |      | 7 hours 39 mins | 6 hours 58 mins | 41 mins 36 secs | 10.97 gal | 168 mi             | 1.43 gal              | 15.3 mpg                     |  |  |
| Total                    |      | 7 hours 39 mins | 6 hours 58 mins | 41 mins 36 secs | 10.97 gal | 168 mi             | 1.43 gal              | 15.3 mpg                     |  |  |

Figure 28 - Fuel Consumption Report

Notes:

- Black text: normal
- Orange text: below average
- Red text: considerably below average
- Green text: best result
- **Grey text**: very low run time

**Basic Configuration Fields** 

**Gateway(s)**\*: by default this is set to the gateway(s) selected in the gateway tree. Enter the name(s) manually to modify this field. Click on **Filter** to open the sub-filter options.

**Report time range**\*: use the drop-down menu to select from *Previous Months, Previous Weeks, Previous Days* or *Range*. Enter the numeric value in the field. When *Range* is selected, use the calendar pop-up to select the dates. Alternatively, enter the date and time manually (yyyy/mm/dd hh:mm).

Default Tank size\*: enter the size of the fuel tank (gallons).

**Minimum fill size**\*: enter the minimum percentage of the tank size that qualifies as a fillup. Default is 15 (%).

Allowed Idle Time: the time (in seconds) within which idling is not counted as part of the idling time. The default is 120 seconds.

**Output Format**: select **HTML** to generate the report in the browser window. Select **Excel** to display the generated report in Microsoft Excel. Note that the Excel option only works for reports which produce data in a table format.

**Save for later or schedule a run time**: enable to create reports that can be saved for future use. See Appendix A for more information.

This report displays the cumulative time each vehicle was in use including time spent idling and fuel used. The report also shows the distance travelled, fuel usage (including a per-hour average) and the calculated fuel efficiency across the distance travelled.

#### **Advanced Configuration Fields**

Fuel cost\*: enter the cost of fuel (per gallon).

Average readings over: uses the average fuel levels over the specified period (in seconds) instead of the last known fuel level.

## 2.2.5. Telemetry: Fuel Consumption Trend

The *Fuel Consumption* Trend report calculates and reports fuel efficiency (mpg) per time period over vehicles and date range. Trends may be the result of factors such as shift changes or peak hour driving versus off-peak driving. This report provides more details and greater information than the Fuel Consumption report.

Limitation: Some vehicles may have faulty fuel sensors impacting the quality of the results. The movement of the vehicle (braking or driving) will show invalid fuel data as the fuel increases and decreases while the vehicle is moving.

This report displays the run time for each vehicle along with the total fuel consumed and average fuel efficiency. It also provides the fuel consumption per day.

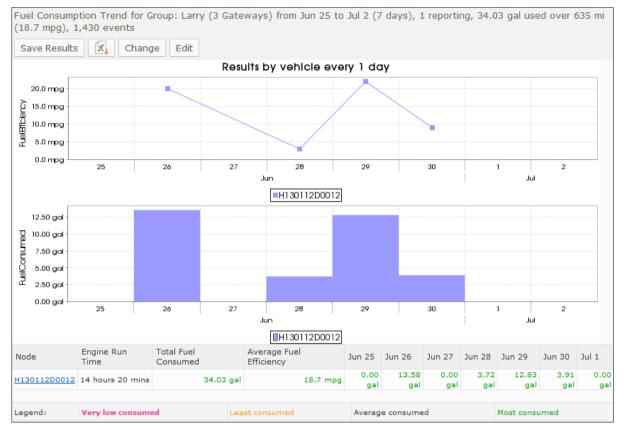

Figure 29 - Fuel Consumption Trend Report

#### **Basic Configuration Fields**

**Gateway(s)**\*: by default this is set to the gateway(s) selected in the gateway tree. Enter the name(s) manually to modify this field. Click on **Filter** to open the sub-filter options.

**Report time range**\*: use the drop-down menu to select from *Previous Months, Previous Weeks, Previous Days* or *Range*. Enter the numeric value in the field. When *Range* is selected, use the calendar pop-up to select the dates. Alternatively, enter the date and time manually (yyyy/mm/dd hh:mm).

**Default Tank size**\*: enter the size of the fuel tank (gallons)

**Minimum fill size**\*: enter the minimum percentage of the tank size that qualifies as a fillup. Default is 15 (%).

Limit to map area\*: select Not Limited to include data from any geographic location. Select Manually defined area to create a temporary zone for the analysis – only data from inside this zone will be included in the report. Select **One or more zones** to limit the analysis to one or more predefined zones (see the oMM Operation and Configuration guide for more information about zones).

**Exclusion Zones**: allows the report to exclude data from one or more predefined zones (see the oMM Operation and Configuration guide for more information about zones). Leave this option checked (default setting) to include data from any geographic location. Uncheck this option to specify zones to exclude data from.

**Output Format**: select **HTML** to generate the report in the browser window. Select **Excel** to display the generated report in Microsoft Excel. Note that the Excel option only works for reports which produce data in a table format.

**Save for later or schedule a run time**: enable to create reports that can be saved for future use. See Appendix A for more information.

#### **Advanced Configuration Fields**

**Split table results by**: use the drop-down menu to split the report results by *None*, *Auto*, *Second*, *Minute*, *5 Minutes*, *30 Minutes*, *Hour*, *8 Hours*, *Day*, *Week* or *30 Days*. The selection should best reflect the time range (e.g. if the range is one month, splitting the result by minutes or hours may not result in a satisfactory report). The default is *Auto*.

Average readings over: uses the average fuel levels over the specified period (in seconds) instead of the last known fuel level.

## 2.2.6. Telemetry: Vehicle Diagnostics Report

The *Vehicle Diagnostics* report determines diagnostic information from telemetry-sourced vehicles (i.e. MIL, voltage, and temperature) and reports on ranges of values across a fleet of vehicles and a period of time. The report is best used for many vehicles to provide a status overview for the fleet.

This report provides the minimum and maximum voltage levels to help diagnose battery and electrical issues; the maximum coolant temperature to diagnosis engine problems such as over-heating; the occurrences of MILs (malfunction indicator lamps) and the odometer distance driven with an MIL. Additionally, if there are any troubles codes (i.e. On-Board Diagnostics Parameter IDs or OBD-II PIDs) for the vehicles, they will appear in the report. Note that voltage readings are subject to cable length and will always be slightly lower than the voltage measured at the source.

Vehicle Diagnostics for Group: Larry (3 Gateways) from Aug 18 to Aug 25 (7 days), 185 events

| Save Results | Change | Edit           |                |                     |                            |                         |                                   |                  |
|--------------|--------|----------------|----------------|---------------------|----------------------------|-------------------------|-----------------------------------|------------------|
| Unit         | VIN    | Min<br>Voltage | Max<br>Voltage | Max Coolant<br>Temp | Time Coolant > 110.0<br>°F | Time driven with MIL on | Odometer Distance driven with MIL | Trouble<br>Codes |
| H010109D0010 | N/A    |                |                |                     |                            |                         |                                   |                  |
| H090111E0004 | N/A    |                |                |                     |                            |                         |                                   |                  |
| H130112D0012 | FMHK   | 11.96          | 14.26          | 195.0 °F            | 12 hours 16 mins           | 0 sec                   |                                   |                  |
| Average      |        | 11.96          | 14.26          | 195.0 °F            | 12 hours 16 mins           | 0 sec                   |                                   |                  |

Figure 30 - Vehicle Diagnostics Report

#### **Configuration Fields**

**Gateway(s)**\*: by default this is set to the gateway(s) selected in the gateway tree. Enter the name(s) manually to modify this field. Click on **Filter** to open the sub-filter options.

**Report time range**\*: use the drop-down menu to select from *Previous Months, Previous Weeks, Previous Days* or *Range*. Enter the numeric value in the field. When *Range* is selected, use the calendar pop-up to select the dates. Alternatively, enter the date and time manually (yyyy/mm/dd hh:mm).

**Low voltage level**\*: the voltage level at which to be notified (volts). Note that voltage readings are subject to cable length and will always be slightly lower than the voltage measured at the source.

Coolant temp threshold\*: the coolant level at which to be notified (Fahrenheit).

**Output Format**: select **HTML** to generate the report in the browser window. Select **Excel** to display the generated report in Microsoft Excel. Note that the Excel option only works for reports which produce data in a table format.

**Save for later or schedule a run time**: enable to create reports that can be saved for future use. See Appendix A for more information.

## 2.2.7. Telemetry: Odometer Usage

Reports the distance travelled over a specified time range.

This report shows the initial and ending odometer readings for the specified time period for each gateway, and calculates the total distance travelled. Note that unlike the *Odometer Check* report (described below), this report does not compare against GPS readings to check for accuracy.

| Odometer for Group: Larry (3 Gateways) from Jun 25 to Jul 2 (7 days), 809 events for 1 Gateways reporting |                |              |                    |  |  |  |  |  |  |
|----------------------------------------------------------------------------------------------------|----------------|--------------|--------------------|--|--|--|--|--|--|
| Save Results Change Edit                                                                                  |                |              |                    |  |  |  |  |  |  |
| Gateway                                                                                                   | Odometer Start | Odometer End | Distance Travelled |  |  |  |  |  |  |
| H130112D0012                                                                                              | 3055 mi        | 3055 mi      |                    |  |  |  |  |  |  |
| Average                                                                                                   | 16816.5 mi     | 17134 mi     | 317.5 mi           |  |  |  |  |  |  |

Figure 31 - Odometer Usage

#### **Configuration Fields**

**Gateway(s)**\*: by default this is set to the gateway(s) selected in the gateway tree. Enter the name(s) manually to modify this field. Click on **Filter** to open the sub-filter options.

**Report time range**\*: use the drop-down menu to select from *Previous Months*, *Previous Weeks*, *Previous Days* or *Range*. Enter the numeric value in the field. When *Range* is selected, use the calendar pop-up to select the dates. Alternatively, enter the date and time manually (yyyy/mm/dd hh:mm).

**Output Format**: select **HTML** to generate the report in the browser window. Select **Excel** to display the generated report in Microsoft Excel.

**Save for later or schedule a run time**: enable to create reports that can be saved for future use. See Appendix A for more information.

## 2.2.8. Telemetry: Odometer Check

The Odometer Check Accuracy Check report compares a vehicle's odometer and speedometer readings against similar values as reported by GPS. The differences are reported which are intended to identify potential calibration issues across a fleet of vehicles.

Note that the odometer parameter is not a standard parameter and, as such, may not be available on all vehicles. Also, if a vehicle travels in a built-up, mountainous or forested area, acquiring a GPS fix may be intermittent and cause differences between the GPS and odometer.

This report displays the run time of the vehicles, the cumulative time each vehicle was in use, the odometer reading at the start of reporting and the distance travelled. It also provides an average for the fleet.

| Odometer Check f | or Group: Larry (3 Gat | eways) from Jun 25 | to Jul 2 (7 days), 10,94 | 8 events     |            |        |
|------------------|------------------------|--------------------|--------------------------|--------------|------------|--------|
| Save Results     | Change Edit            |                    |                          |              |            |        |
| Unit             | Drive Time             | Odometer Start     | Distance Travelled       | GPS Distance | Difference | %Error |
| H010109D0010     | N/A                    |                    |                          |              |            |        |
| H090111E0004     | N/A                    |                    |                          |              |            |        |
| H130112D0012     | 13 hours 33 mins       | 30578 mi           | 635 mi                   | 635.7 mi     | 0.687 mi   | 0%     |
| Average          | 13 hours 33 mins       | 30578 mi           | 635 mi                   | 635.7 mi     | 0.687 mi   | 0%     |

Odometer Check for Group: Larry (3 Gateways) from Jun 25 to Jul 2 (7 days), 10,948 event

Figure 32 - Odometer Check

#### **Configuration Fields**

**Gateway(s)**\*: by default this is set to the gateway(s) selected in the gateway tree. Enter the name(s) manually to modify this field. Click on **Filter** to open the sub-filter options.

**Report time range**\*: use the drop-down menu to select from *Previous Months, Previous Weeks, Previous Days* or *Range*. Enter the numeric value in the field. When *Range* is selected, use the calendar pop-up to select the dates. Alternatively, enter the date and time manually (yyyy/mm/dd hh:mm).

**Output Format**: select **HTML** to generate the report in the browser window. Select **Excel** to display the generated report in Microsoft Excel.

**Save for later or schedule a run time**: enable to create reports that can be saved for future use. See Appendix A for more information.

## 2.2.9. Telemetry: Unauthorized Usage

The Unauthorized Usage report details the time spent driving the vehicle while it is disconnected from the oMG (i.e. off), has no GPS (disconnected GPS antenna), outside of the defined hours, or outside of the designated zones. The intent is to detect when vehicles are being used outside of their expected use conditions.

The report example shows that, in addition to the odometer details for the vehicles, two of them have engaged in unauthorized usage, as defined by the oMM. Note the *Odometer Distance with no OBD/Telemetry* and *Odometer Distance with No GPS* columns. If either of these readings represent a significant portion of the total distance traveled, users should investigate them further. They could, for example, identify an employee who disconnected the GPS antenna for unauthorized vehicle use.

| Save Results        | X                     | Change                        |                             | nes                                           |                                            |                                                                  |                                                  |                                                |
|---------------------|-----------------------|-------------------------------|-----------------------------|-----------------------------------------------|--------------------------------------------|------------------------------------------------------------------|--------------------------------------------------|------------------------------------------------|
| shell Rd            |                       | 5                             |                             | (B)<br>No.5.Rd                                |                                            |                                                                  | acombs Rd                                        | Map Satellite                                  |
| Westmi              | nster_Hw              | У                             |                             | nmond Nature Park<br>©2015 Google 200 m ∟     | 99                                         | ns of Use Report a                                               | non                                              | 99<br>d                                        |
| Unit                | Total<br>OMG<br>Time  | Odometer<br>Total<br>Distance | GPS<br>Total<br>Distance    | Odometer<br>Distance with no<br>OBD/Telemetry | Odometer<br>Distance<br>with no<br>GPS     | Odometer<br>Distance<br>travelled<br>outside<br>allowed<br>hours | Odometer<br>Distance<br>inside<br>Report<br>Zone | Odometer<br>Distance<br>outside any<br>DB Zone |
| fips                | 0 sec                 | 0 m                           | i Omi                       | 0 mi                                          | 0 mi                                       | 0 mi                                                             | 0 mi                                             | i O mi                                         |
| <u>H090111G0009</u> | 6 days<br>23<br>hours | 0 m                           | i Omi                       | 0 mi                                          | 0 mi                                       | 0 mi                                                             | 0 mi                                             | i O mi                                         |
| <u>H130112D0021</u> | 6 days<br>23<br>hours | 0 m                           | i Omi                       | 0 mi                                          | 0 mi                                       | 0 mi                                                             | 0 mi                                             | i O mi                                         |
| <u>H130112D0037</u> | 6 days<br>23<br>hours | 0 m                           | i 4.80 mi                   | 4.80 mi                                       | 0 mi                                       | 0 mi                                                             | 0 mi                                             | i O mi                                         |
| Average             | 5 days<br>5<br>hours  | 0 m                           | i 4.80 mi                   | 1.20 mi                                       | 0 mi                                       | 0 mi                                                             | 0 mi                                             | i Omi                                          |
| Unauthorized        | Usade                 | Details                       |                             |                                               |                                            |                                                                  |                                                  |                                                |
| # Gateway           | Dat                   |                               | ason                        | Start<br>Location                             | End Location                               |                                                                  | Duration                                         | Odometer<br>Distance                           |
| <u>1</u> H130112D00 | Jul 3<br>37 11:<br>PM | 59-58 Dri                     | ving without<br>D/Telemetry |                                               | 13911 Wireles:<br>Richmond, BC \<br>Canada | s Way Unit 310,<br>/6V 3B9,                                      | 6 days 23<br>hours                               | 4.80 mi                                        |

Unauthorized Usage for Group: Alexis (4 Gateways) from Jun 26 to Jul 3 (7 days), 247,179 events

Figure 33 - Unauthorized Usage

#### **Configuration Fields**

**Gateway(s)**\*: by default this is set to the gateway(s) selected in the gateway tree. Enter the name(s) manually to modify this field. Click on **Filter** to open the sub-filter options.

**Report time range**\*: use the drop-down menu to select from *Previous Months, Previous Weeks, Previous Days* or *Range*. Enter the numeric value in the field. When *Range* is selected, use the calendar pop-up to select the dates. Alternatively, enter the date and time manually (yyyy/mm/dd hh:mm).

**Allowed drive times**: enter the times during which vehicle use is permitted (e.g. a driver's work hours). Blank implies all times are permitted.

Drive zones: select the zones (e.g. a driver's territory) within which the vehicles are expected to drive.

**Output Format**: Select **HTML** to generate the report in the browser window. Select **Excel** to display the generated report in Microsoft Excel.

**Save for later or schedule a run time**: Enable to create reports that can be saved for future use. See Appendix A for more information.

## 2.2.10. Geographic: Gateway Trips

The *Gateway Trips* report plots the gateway location as a trail (continuous line) on the map (i.e. the route the vehicle traveled). This report is most useful for a single gateway over a relatively short period of time (e.g. one gateway trip) where the same location is not visited repeatedly.

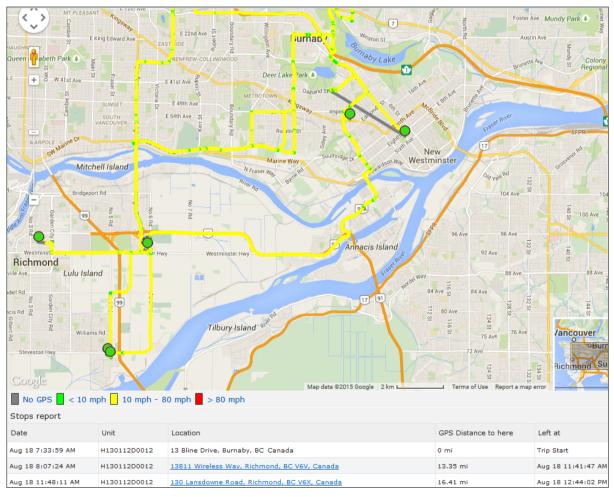

Figure 34 - Gateway Trip Report

The report's map shows the gateway trips, represented by a colored trail. The legend shows that green lines identify speeds under 10 mph (*Slow Speed* value), yellow lines identify speeds between 10 and 80 mph and red lines identify speeds greater than 80 mph (*Speed Error* value) (10 and 80 are default values). Markers identify start and end points as well as locations where the gateway stopped for an extended period of time.

The *Stops Report* data shows the extended gateway stops, their locations, the distance to the stop and the duration of the stop. The *GPS Speed Report* provides data where gateways in a *Speed Error* state. It shows the location of the error state, the top speed and the time spent in the error state.

Note: the GPS Speed Report is only shown if a gateway has exceeded the speed defined for the Speed error configuration field (see configuration fields below).

Small, medium and large circles are used to indicate locations where the gateway stops. Red flags are used to indicate locations where a speed threshold was exceeded. Start and stop markers indicate the extent of the trip. Clicking on these map objects displays a pop-up window that provides details about the location.

Enabling *Pins* displays markers where the gateway was at every hour (on the hour). Click on a pin for a pop-up with the date/time information. Enabling *Directions* displays triangles to identify gateway direction.

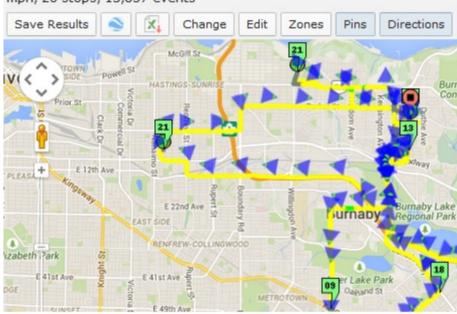

Gateway Trips for Group: (3 Gateways) from Jun 26 to Jul 3 (7 day mph, 20 stops, 13,857 events

Figure 35 - Gateway Trip Report map with Pins and Directions enabled

#### **Basic Configuration Fields**

**Gateway(s)**\*: by default this is set to the gateway(s) selected in the gateway tree. Enter the name(s) manually to modify this field. Click on **Filter** to open the sub-filter options.

**Report time range**\*: use the drop-down menu to select from *Previous Months, Previous Weeks, Previous Days* or *Range*. Enter the numeric value in the field. When *Range* is selected, use the calendar pop-up to select the dates. Alternatively, enter the date and time manually (yyyy/mm/dd hh:mm).

Limit to map area\*: select Not Limited to include data from any geographic location. Select Manually defined area to create a temporary zone for the analysis – only data from inside this zone will be included in the report. Select **One or more zones** to limit the analysis to one or more predefined zones (see the oMM Operation and Configuration guide for more information about zones).

**Exclusion Zones**: allows the report to exclude data from one or more predefined zones (see the oMM Operation and Configuration guide for more information about zones). Leave this option checked (default setting) to include data from any geographic location. Uncheck this option to specify zones to exclude data from.

**Save for later or schedule a run time**: enable to create reports that can be saved for future use. See Appendix A for more information.

#### Advanced Configuration Fields

**Draw each unit in a different trail color**: select to use a different color for each trail. This is useful when multiple gateways are selected.

**Slow Speed**\*: enter the value that will be considered as the slow speed. This value is represented as green.

**Speed Error**\*: enter the value that will be considered as a speed error (i.e. speeding). This value is represented as red. The GPS Speed report will only be shown if a gateway has exceeded the value specified for this field.

**Show locations where GPS tracking was lost**: based on the gateway's GPS logs, it shows the locations where no GPS data was received and is represented by a black circle.

**Force legacy gps.txt file usage**: for R2 gateways, enabling this option forces the report to load data from gps.txt (newer units will always use gpstracker.txt).

**Output Format**: select **HTML** to generate the report in the browser window. Select **Excel** to display the generated report in Microsoft Excel. Select **KML** to display the generated report in Google Earth (requires that Google Earth is installed).

## 2.2.11. Geographic: Gateway Trip Coverage

The *Gateway Trip Coverage* report plots a coverage map of locations visited by vehicles and uses color to represent the time spent in the area (short to long).

Gateway Trip Coverage for Group: Larry (3 Gateways) from Jun 26 to Jul 3 (7 days), 261 map loca geographic 0%, time 44:51 of 5 days 18:43:18 (1%), 13,213 events

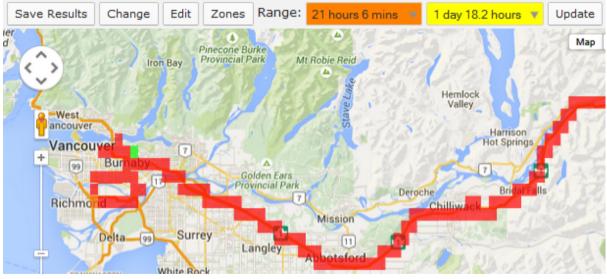

Figure 36 - Gateway Trip Coverage Report

Click on a colored square for a pop-up with details about the gateway in that geographic area.

Click on **Events** within a popup to present the gateway data for that particular area. The report shows the gateways that were in the area and when. Click on a position link for a pop-up displaying date, time and location for the event.

| Gateway Trip             | Coverage for Group: L    | arry (3 Gateways             | s) from Aug 18 t       | o Aug 25 (7         | ′ days)                   |                    |                               |
|--------------------------|--------------------------|------------------------------|------------------------|---------------------|---------------------------|--------------------|-------------------------------|
| Save Results             | Change Edit Z            | Zones                        |                        |                     |                           |                    |                               |
| ve vi                    | Victoria Dr<br>EAST SIDE | Ave Rupert St                | Boundary Rd            | ®<br>Willingdon Ave | Royal Oa                  | Burnaby Lake       | Map Satellite                 |
| E 33rd /                 | we Kingsway              | REW-COLLINGWOOD              | Moscrop St<br>Burke St |                     | Oak Ave<br>Deer Lake Pkwy | in cylonia i r ank | Burnaby Lake                  |
| +<br>F                   | E 41st Ave               | Rupe                         | Kingsu                 | Bond St Nelson      | Deer Lake Park 🔊          | Burris             | Robert Burnaby Park 🌲         |
| Showing even<br>matched) | ts at point 158854.0,3   | 39582.0 (0.09961             | 879828338076 s         | sq miles arou       | und 42.219975, -112       | .994149) (Total    | 3 events, No events           |
| # Date                   | Gateway                  | Text                         |                        |                     |                           |                    | Position                      |
| 1 Aug 24 8:33            | 29 AM H130112D0012       | <gps location="">=&lt;</gps> | SLLA: 49: 13.199       | N 112:59.649        | W 129.45 99999.99 Mor     | 15:33:29.00>       | <u>42.219975, -112.994149</u> |
| 2 Aug 24 8:33            | 34 AM H130112D0012       | <gps location="">=&lt;</gps> | SLLA: 49: 13.148       | N 112:59.646        | W 129.45 99999.99 Mor     | 15:33:34.00>       | <u>42.219137, -112.994107</u> |
| 3 Aug 24 8:33            | 35 AM H130112D0012       | <gps location="">=&lt;</gps> | SLLA: 49: 13.140       | N 112:59.646        | W 129.45 99999.99 Mor     | 15:33:35.00>       | 42.219001, -112.994104        |

Figure 37 - Gateway Trip Events

Click on **Focus on this Area** within a popup to drill deeper into gateway locations and time spent within the particular geographic location.

Gateway Trip Coverage for Group: Larry (3 Gateways) from Jun 26 to Jul 3 (7 days), 192 map lo 6:04:36 (11%), 13,213 events

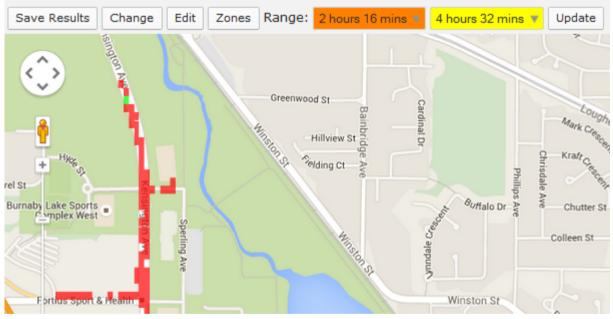

Figure 38 - Gateway Trip Drilldown

#### **Basic Configuration Fields**

**Gateway(s)**\*: by default this is set to the gateway(s) selected in the gateway tree. Enter the name(s) manually to modify this field. Click on **Filter** to open the sub-filter options.

**Report time range**\*: use the drop-down menu to select from *Previous Months, Previous Weeks, Previous Days* or *Range*. Enter the numeric value in the field. When *Range* is selected, use the calendar pop-up to select the dates. Alternatively, enter the date and time manually (yyyy/mm/dd hh:mm).

Limit to map area\*: select Not Limited to include data from any geographic location. Select Manually defined area to create a temporary zone for the analysis – only data from inside this zone will be included in the report. Select **One or more zones** to limit the analysis to one or more

predefined zones (see the oMM Operation and Configuration guide for more information about zones).

**Exclusion Zones**: allows the report to exclude data from one or more predefined zones (see the oMM Operation and Configuration guide for more information about zones). Leave this option checked (default setting) to include data from any geographic location. Uncheck this option to specify zones to exclude data from.

**Output Format**: select **HTML** to generate the report in the browser window. Select **Excel** to display the generated report in Microsoft Excel. **Show locations where GPS tracking was lost**: Based on the gateway's GPS logs, it shows the locations where no GPS data was received and is represented by a black circle.

**Save for later or schedule a run time**: enable to create reports that can be saved for future use. See Appendix A for more information.

#### **Advanced Configuration Fields**

**Map Resolution**: defines the size of colored "blocks" presented in a map. The default resolution is auto.

**Short stop**\*: vehicle stops are shown with small sized green circles if they have been stopped for at least this many minutes (up to the medium stop value). Default is 10.

**Medium stop**\*: vehicle stops are shown with medium sized green circles if they have been stopped for at least this many minutes (up to the long stop value). Default is 30.

**Long stop\***: vehicle stops are shown with large sized green circles if they have been stopped for at least this many minutes. Default is 60.

## 2.2.12. Geographic: Gateway Trip Trend

The *Trip Trend* report shows the distance that one or more gateways travelled for each trip taken over the specified time period. The report also shows the average speed, maximum speed, total distance travelled, total travel time, and total distance travelled for each specified time period (e.g. per day, per hour etc.). Distances are calculated from GPS data (as opposed to odometer data).

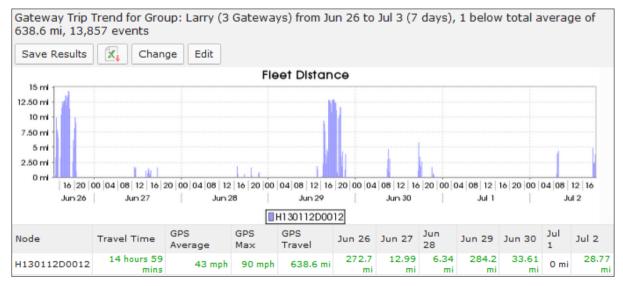

Figure 39 - Gateway Trip Trend Report

#### **Basic Configuration Fields**

**Gateway(s)**\*: by default this is set to the gateway(s) selected in the gateway tree. Enter the name(s) manually to modify this field. Click on **Filter** to open the sub-filter options.

**Report time range**\*: use the drop-down menu to select from *Previous Months, Previous Weeks, Previous Days* or *Range*. Enter the numeric value in the field. When *Range* is selected, use the calendar pop-up to select the dates. Alternatively, enter the date and time manually (yyyy/mm/dd hh:mm).

Limit to map area\*: select Not Limited to include data from any geographic location. Select Manually defined area to create a temporary zone for the analysis – only data from inside this zone will be included in the report. Select **One or more zones** to limit the analysis to one or more predefined zones (see the oMM Operation and Configuration guide for more information about zones).

**Exclusion Zones**: allows the report to exclude data from one or more predefined zones (see the oMM Operation and Configuration guide for more information about zones). Leave this option checked (default setting) to include data from any geographic location. Uncheck this option to specify zones to exclude data from.

**Output Format**: select **HTML** to generate the report in the browser window. Select **Excel** to display the generated report in Microsoft Excel.

**Save for later or schedule a run time**: Enable to create reports that can be saved for future use. See Appendix A for more information.

#### **Advanced Configuration Fields**

**Split graph results by**: specifies the time period for which the distances travelled should be calculated and shown below the graph. By default, distance is calculated for each day of the report's time range.

## 2.2.13. Geographic: Trip Replay

The *Trip Relay* report animates a gateway trip over the time period selected. As the gateway (represented by a marker) moves over the map, it is followed by a colored trail which indicates speed and distance covered. The report is a spatial representation of gateway location history that is not available on the *Gateway Trip* report. It is useful for analyzing how often gateways cross paths with each other.

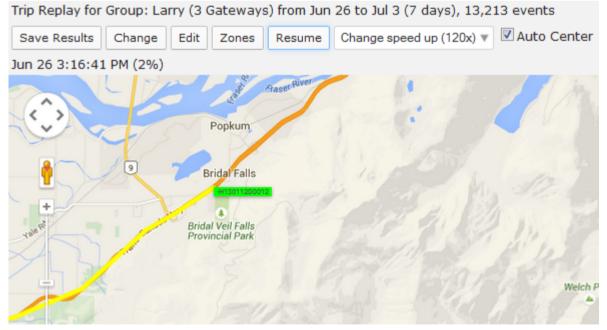

Figure 40 - Trip Relay Report

The speed at which the report animates can be controlled by selecting a rate from the speed drop down (e.g. this is set to 10x in Figure 40). The animation can also be paused by clicking the *Pause* button.

#### **Basic Configuration Fields**

**Gateway(s)**\*: by default this is set to the gateway(s) selected in the gateway tree. Enter the name(s) manually to modify this field. Click on **Filter** to open the sub-filter options.

**Report time range**\*: use the drop-down menu to select from *Previous Months, Previous Weeks, Previous Days* or *Range*. Enter the numeric value in the field. When *Range* is selected, use the calendar pop-up to select the dates. Alternatively, enter the date and time manually (yyyy/mm/dd hh:mm).

Limit to map area\*: select Not Limited to include data from any geographic location. Select Manually defined area to create a temporary zone for the analysis – only data from inside this zone will be included in the report. Select **One or more zones** to limit the analysis to one or more predefined zones (see the oMM Operation and Configuration guide for more information about zones).

**Exclusion Zones**: allows the report to exclude data from one or more predefined zones (see the oMM Operation and Configuration guide for more information about zones). Leave this option checked (default setting) to include data from any geographic location. Uncheck this option to specify zones to exclude data from.

**Speed up factor**\*: the value for the speed used to animate the trip (e.g. if a trip took one hour, enter 60 to view the trip's animation across one minute).

Skip past times when gateway is stationary: when checked, the report will not display when the gateway is stopped (i.e. it will only show gateway movement). When checked, the replay time will be decreased.

**Slow Speed**\*: enter the value that will be considered as the slow speed. This value is represented as green.

**Speed Error**\*: enter the value that will be considered as a speed error (i.e. speeding). This value is represented as red.

Output Format: HTML is the only format supported for this report.

**Save for later or schedule a run time**: enable to create reports that can be saved for future use. See Appendix A for more information.

#### Advanced Configuration Fields

**Map Resolution**: defines the size of colored "blocks" presented in a map. The default resolution is auto.

Speed is represented by green, pink or red colored lines. Users may set the threshold for each speed when building the report. *Slow Speed* uses green lines for speeds below the value entered. Pink is used for speeds above this number but less than the *Speed Error* value. Speeds above the *Speed Error* value are shown with red lines. Where no GPS signal is available, the path between lost and regained signal will be shown as black.

Note: this report is intended to report data for small number of gateways. Selecting a large number of gateways uses a great deal of resources and will make it difficult to interpret the data.

## 2.2.14. Geographic: Zone Summary

The *Zone Summary* report provides a summary of time spent, as a percentage, in different zones across one or more units.

The report provides the gateway ID, its run time and the percentage of time it spends in a zone (see the oMM Operation and Configuration guide for more information about zones). If no zone is assigned to the gateway, the report shows the run time under the *No Zone* heading.

| Zone Summary fo          | Zone Summary for Group: Larry (3 Gateways) from Aug 18 to Aug 25 (7 days), 8,550 events                   |     |    |    |    |     |     |  |  |  |
|--------------------------|----------------------------------------------------------------------------------------------------|-----|----|----|----|-----|-----|--|--|--|
| Save Results Change Edit |                                                                                                    |     |    |    |    |     |     |  |  |  |
| Unit                     | Run Time         No Zone         A2-HQ         Burnaby         IMT HQ         IMT HQ II         Vancouver |     |    |    |    |     |     |  |  |  |
| H010109D0010             | 0 sec                                                                                                    | 0%  | 0% | 0% | 0% | 0%  | 0%  |  |  |  |
| H090111E0004             | 0 sec                                                                                                    | 0%  | 0% | 0% | 0% | 0%  | 0%  |  |  |  |
| H130112D0012             | 6 days 11 hours                                                                                           | 31% | 0% | 2% | 2% | 45% | 19% |  |  |  |
| Average                  | 2 days 3 hours                                                                                            | 10% | 0% | 1% | 1% | 15% | 6%  |  |  |  |

Figure 41 - Zone Summary Report

Click on a **Unit name** to display the data on the map. The legend shows the status colors for the gateway's trail line. Click on a marker for more information. This is the same information presented in the *Zone Map* report.

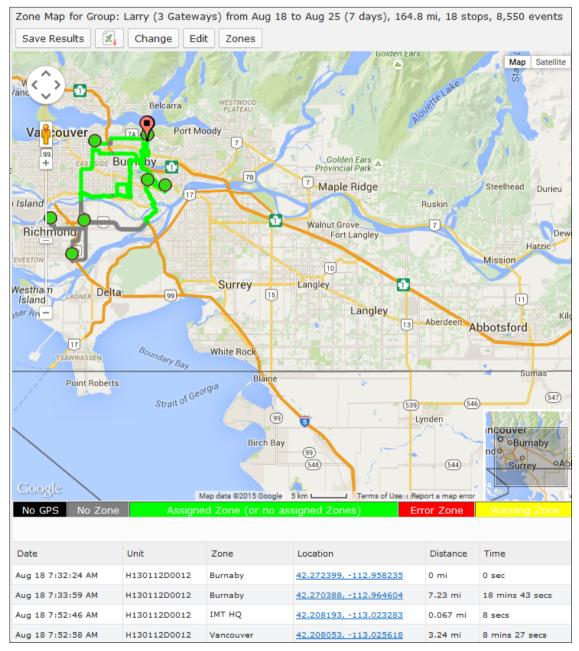

Figure 42 - Zone Summary Report Map

#### **Configuration Fields**

**Gateway(s)**\*: by default this is set to the gateway(s) selected in the gateway tree. Enter the name(s) manually to modify this field. Click on **Filter** to open the sub-filter options.

**Report time range**\*: use the drop-down menu to select from *Previous Months, Previous Weeks, Previous Days* or *Range*. Enter the numeric value in the field. When *Range* is selected, use the calendar pop-up to select the dates. Alternatively, enter the date and time manually (yyyy/mm/dd hh:mm).

**Output Format**: select **HTML** to generate the report in the browser window. Select **Excel** to display the generated report in Microsoft Excel.

**Save for later or schedule a run time**: Enable to create reports that can be saved for future use. See Appendix A for more information.

## 2.2.15. Geographic: Zone Times

The *Zone Times* report provides a time-based, visual representation of the zones visited by a gateway. The report is best used for a single gateway over a short period of time (one day is optimum) or as an in-depth view to the *Zone Summary* report. It is useful for fleet managers who assign gateways to zones to monitor utilization.

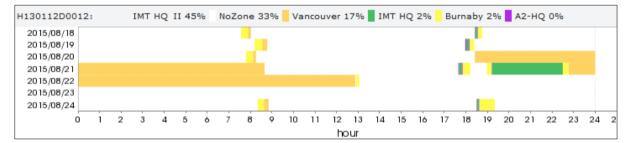

Figure 43 - Zone Times Report

Clicking on the graph provides more detail:

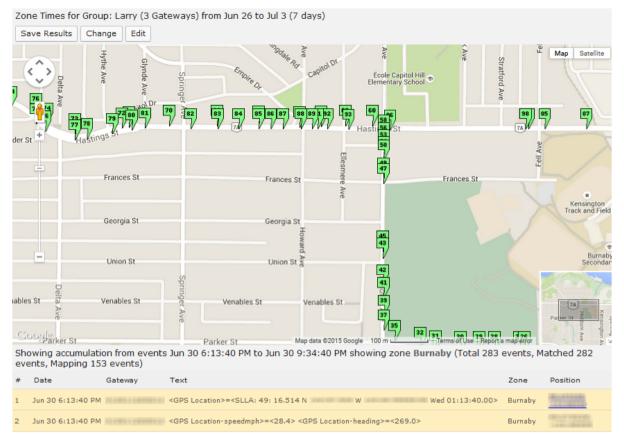

Figure 44 - Zone Times Report Map

#### **Basic Configuration Fields**

**Gateway(s)**\*: by default this is set to the gateway(s) selected in the gateway tree. Enter the name(s) manually to modify this field. Click on Filter to open the sub-filter options.

**Report time range**\*: use the drop-down menu to select from *Previous Months, Previous Weeks, Previous Days* or *Range*. Enter the numeric value in the field. When *Range* is selected, use the calendar pop-up to select the dates. Alternatively, enter the date and time manually (yyyy/mm/dd hh:mm).

Output Format: specifies HTML to generate the report in the browser window.

**Save for later or schedule a run time**: enable to create reports that can be saved for future use. See Appendix A for more information.

#### Advanced Configuration Fields

**Hours per bar**: defines how many hours are represented by each row in the graph, which effectively controls the "resolution" of the graph. To ensure performance when generating the report, the value must be set appropriately based on the *Report Type Range* as follows:

- Greater than 30 days: set from 24 through 1000
- Greater than 7 days: set from 12 through 1000
- Greater than 1 day: set from 1 through 1000
- One day or less: set from 0.5 to 1000. Note that values of less than 5 hours will set the graph units to be in minutes.

The default is *auto* which automatically selects the best value for the time range.

**Show detailed Info**: when enabled, mouse-over tooltips and hyperlinks will be available in the graph area of the generated report. Disabled by default.

Group all same event times: combines similar bars together into one bigger bar when Hours per bar is enabled.

## 2.2.16. Geographic: Zone Map

The *Zone Map* reports the locations of a single gateway over a specific time period. The gateway's activity is also reported as indicated by the details provided in the legend. This report is identical to the one generated by clicking on a *Unit ID* in the *Geographic: Zone Summary* report.

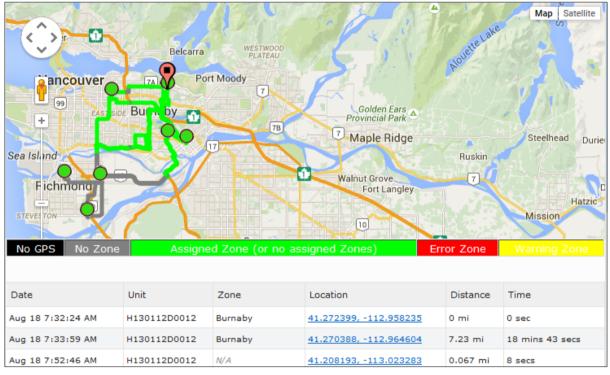

Figure 45 - Zone Map

#### Basic Configuration Fields

**Gateway(s)**\*: by default this is set to the gateway(s) selected in the gateway tree. Enter the name(s) manually to modify this field. Click on **Filter** to open the sub-filter options.

**Report time range**\*: use the drop-down menu to select from *Previous Months, Previous Weeks, Previous Days* or *Range*. Enter the numeric value in the field. When Range is selected, use the calendar pop-up to select the dates. Alternatively, enter the date and time manually (yyyy/mm/dd hh:mm).

Limit to map area\*: select Not Limited to include data from any geographic location. Select Manually defined area to create a temporary zone for the analysis – only data from inside this zone will be included in the report. Select **One or more zones** to limit the analysis to one or more predefined zones (see the oMM Operation and Configuration guide for more information about zones).

**Exclusion Zones**: allows the report to exclude data from one or more predefined zones (see the oMM Operation and Configuration guide for more information about zones). Leave this option checked (default setting) to include data from any geographic location. Uncheck this option to specify zones to exclude data from.

Draw hourly pins (# is hour number 0-23): check to enable the use of pins to identify where the gateway was on the hour, based on a 24-hour clock.

**Show locations where GPS tracking was lost**: based on the gateway's GPS logs, it shows the locations where no GPS data was received and is represented by a black circle.

**Output Format**: select **HTML** to generate the report in the browser window. Select **Excel** to display the generated report in Microsoft Excel.

**Save for later or schedule a run time**: enable to create reports that can be saved for future use. See Appendix A for more information.

#### **Advanced Configuration Fields**

**Map Resolution**: defines the size of colored "blocks" presented in a map. The default resolution is auto.

**Short stop**\*: vehicle stops are shown with small sized green circles if they have been stopped for at least this many minutes (up to the medium stop value). Default is 10.

**Medium stop**\*: vehicle stops are shown with medium sized green circles if they have been stopped for at least this many minutes (up to the long stop value). Default is 30.

**Long stop\***: vehicle stops are shown with large sized green circles if they have been stopped for at least this many minutes. Default is 60.

**Show direction every 5 positions**: enable this checkbox to show vehicle direction every 5 GPS location reports. Default is *OFF*.

## 2.2.17. Geographic: Zone Crossing Summary

The *Zone Cross Summary* report shows when a gateway left and returned to one or more pre-defined zones over the specified time period:

| Save Results   | Save Results Change Edit |                |            |                  |            |  |  |  |  |  |  |  |
|----------------|--------------------------|----------------|------------|------------------|------------|--|--|--|--|--|--|--|
| Zone           | Gateway                  | Zone Exit Date | Time       | Zone Return Date | Time       |  |  |  |  |  |  |  |
| Fleet Yard     | H130112D0012             | Jun 26         | 2:05:38 PM | Jun 29           | 7:36:00 PM |  |  |  |  |  |  |  |
| Highland - BBY | H130112D0012             | Jun 26         | 1:35:18 PM | Jun 29           | 9:11:19 PM |  |  |  |  |  |  |  |
| Highland - BBY | H130112D0012             | Jun 30         | 9:06:25 AM | Jun 30           | 5:54:14 PM |  |  |  |  |  |  |  |
| Highland - BBY | H130112D0012             | Jul 2          | 7:45:57 AM | Jul 2            | 6:09:16 PM |  |  |  |  |  |  |  |
| JT Zone        | H130112D0012             | Jun 26         | 2:04:25 PM | Jun 29           | 7:40:29 PM |  |  |  |  |  |  |  |
| JT Zone        | H130112D0012             | Jun 29         | 9:10:52 PM | Jun 30           | 9:06:25 AM |  |  |  |  |  |  |  |
| JT Zone        | H130112D0012             | Jun 30         | 5:54:14 PM | Jul 2            | 7:45:57 AM |  |  |  |  |  |  |  |
| Average        |                          |                | 1:57:32 PM |                  | 4:11:57 PM |  |  |  |  |  |  |  |

Zone Crossing Summary for Group: Larry (3 Gateways) from Jun 26 to Jul 3 (7 days), 13,857 events

Figure 46 - Zone Cross Summary Report

#### **Configuration Fields**

**Gateway(s)**\*: by default this is set to the gateway(s) selected in the gateway tree. Enter the name(s) manually to modify this field. Click on **Filter** to open the sub-filter options.

**Report time range**\*: use the drop-down menu to select from *Previous Months, Previous Weeks, Previous Days* or *Range*. Enter the numeric value in the field. When Range is selected, use the calendar pop-up to select the dates. Alternatively, enter the date and time manually (yyyy/mm/dd hh:mm).

Limit to map area\*: select Not Limited to include data from any geographic location. Select Manually defined area to create a temporary zone for the analysis – only data from inside this zone will be included in the report. Select **One or more zones** to limit the analysis to one or more predefined zones (see the oMM Operation and Configuration guide for more information about zones).

**Exclusion Zones**: allows the report to exclude data from one or more predefined zones (see the oMM Operation and Configuration guide for more information about zones). Leave this option

checked (default setting) to include data from any geographic location. Uncheck this option to specify zones to exclude data from.

**Drive zone(s)**: when set to *None*, the report will display zone crossings from all zones not specified in *Exclusion Zones*. When disabled, one or more inclusion zones can be specified which will filter the report to only those zones specified.

**Show locations where GPS tracking was lost**: based on the gateway's GPS logs, it shows the locations where no GPS data was received and is represented by a black circle.

**Show trips longer than**: filters the report to only show results where the vehicle was outside of the zone for more than the specified number of minutes.

**Output Format**: select **HTML** to generate the report in the browser window. Select **Excel** to display the generated report in Microsoft Excel.

## 2.2.18. Assets: Asset Usage Summary

The Asset Usage Summary report provides a summary view of assets managed by the fleet of vehicles. Output shows a summary of the percentage of time the Asset was in range of the gateway to which it was assigned.

Asset Usage Summary for Group: Larry (3 Gateways) from Jun 26 to Jul 3 (7 days), 5 assets, average 26%, 43 events

| Save Results Change Edit |                   |                  |        |        |        |        |        |       |       |  |
|--------------------------|-------------------|------------------|--------|--------|--------|--------|--------|-------|-------|--|
| Asset                    | Tracking Vehicles | Time Tracked     | Jun 26 | Jun 27 | Jun 28 | Jun 29 | Jun 30 | Jul 1 | Jul 2 |  |
| 000CCC522CC2             |                   | 7 days           |        |        |        |        |        |       |       |  |
| 000CCC522DC3             |                   | 7 days           |        |        |        |        |        |       |       |  |
| 000CCC54DB51             |                   | 7 days           |        |        |        |        |        |       |       |  |
| 000CCC71AD7B             | H010109D0010      | 7 days           | 100%   | 100%   | 100%   | 100%   | 100%   | 100%  | 1009  |  |
| 000CCC746881             | H130112D0012      | 16 hours 39 mins |        |        |        | 5%     | 42%    | 100%  | 99%   |  |
| Average                  |                   | 5 days 17 hours  | 25%    | 25%    | 25%    | 21%    | 28%    | 40%   | 40%   |  |

Figure 47 - Asset Summary Report

#### **Basic Configuration Fields**

**Gateway(s)**\*: by default this is set to the gateway(s) selected in the gateway tree. Enter the name(s) manually to modify this field. Click on **Filter** to open the sub-filter options.

Asset: the name of the asset to report on. Clicking on this field will provide a drop down from which to select the asset.

**Report time range**\*: use the drop-down menu to select from *Previous Months, Previous Weeks, Previous Days* or *Range*. Enter the numeric value in the field. When *Range* is selected, use the calendar pop-up to select the dates. Alternatively, enter the date and time manually (yyyy/mm/dd hh:mm).

**Save for later or schedule a run time**: enable to create reports that can be saved for future use. See Appendix A for more information.

#### Advanced Configuration Fields

**Split table results by**: Use the drop-down menu to split the report results by *None, Auto, Second, Minute, 5 Minutes, 30 Minutes, Hour, 8 Hours, Day, Week or 30 Days.* The selection should best reflect the time range (i.e. if the range is one month, splitting the result by minutes or hours may not result in a satisfactory report). The default is *Auto.* 

## 2.2.19. Assets: Asset Usage Graph

The Asset Usage Graph displays a time based block chart (similar to the Link Utilization report) showing asset usage over a time period.

#### **Basic Configuration Fields**

**Gateway(s)**\*: by default this is set to the gateway(s) selected in the gateway tree. Enter the name(s) manually to modify this field. Click on **Filter** to open the sub-filter options.

Asset: the name of the asset to report on. Clicking on this field will provide a drop down from which to select the asset.

**Report time range**\*: use the drop-down menu to select from *Previous Months, Previous Weeks, Previous Days* or *Range*. Enter the numeric value in the field. When *Range* is selected, use the calendar pop-up to select the dates. Alternatively, enter the date and time manually (yyyy/mm/dd hh:mm).

Time an asset needs to be lost before marked MISSING: enter the value after which the asset is considered missing (in minutes). The default is 10.

**Output Format**: select **HTML** to generate the report in the browser window. Select **Excel** to display the generated report in Microsoft Excel.

**Save for later or schedule a run time**: enable to create reports that can be saved for future use. See Appendix A for more information.

#### **Advanced Configuration Fields**

**Show detailed Info**: when enabled, mouse-over tooltips and hyperlinks will be available in the graph area of the generated report. Disabled by default.

**Hours per bar**: defines how many hours are represented by each row in the graph, which effectively controls the "resolution" of the graph. To ensure performance when generating the report, the value must be set appropriately based on the *Report Type Range* as follows:

- Greater than 30 days: set from 24 through 1000
- Greater than 7 days: set from 12 through 1000
- Greater than 1 day: set from 1 through 1000
- One day or less: set from 0.5 to 1000. Note that values of less than 5 hours will set the graph units to be in minutes.

The default is *auto* which automatically selects the best value for the time range.

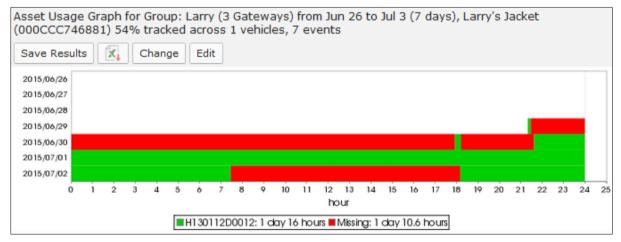

Figure 48 - Asset Usage Graph

## 2.2.20. Assets: Asset History

The *Asset History* report provides the known history of a selected asset over a specific time range. Assets are plotted on a map and move over time. Assets can be transferred from one gateway to another and this is reflected on the map. This report is best used to track the performance of a single asset over a period of time and across one or more vehicles.

The length of time an asset is in a stationery position (stopped) is represented visually using small, medium and large circles, corresponding to the small, medium and long idle times entered. To prevent *false alarms*, it is recommended that the time an asset is away from a vehicle before being marked missing is set to at least 10 minutes. However, this will delay email alerts for assets that are left behind.

#### **Basic Configuration Fields**

**Gateway(s)**\*: by default this is set to the gateway(s) selected in the gateway tree. Enter the name(s) manually to modify this field. Click on **Filter** to open the sub-filter options.

Asset: the name of the asset to report on. Clicking on this field will provide a drop down from which to select the asset.

**Report time range**\*: Use the drop-down menu to select from *Previous Months, Previous Weeks, Previous Days* or *Range*. Enter the numeric value in the field. When *Range* is selected, use the calendar pop-up to select the dates. Alternatively, enter the date and time manually (yyyy/mm/dd hh:mm).

Limit to map area: from the drop-down menu, select the zone for which to limit the area. The default is *none*.

Time an asset needs to be lost before marked MISSING: enter the value after which the asset is considered missing (in minutes). The default is 10.

**Output Format**: Select **HTML** to generate the report in the browser window. Select **Excel** to display the generated report in Microsoft Excel.

**Save for later or schedule a run time**: enable to create reports that can be saved for future use. See Appendix A for more information.

#### Advanced Configuration Fields

**Short, Medium, and Long stop**: defines the amount of time in minutes to classify a stop as "short", "medium" and "long".

**Map Resolution**: defines the size of colored "blocks" presented in a map. The default resolution is *auto*.

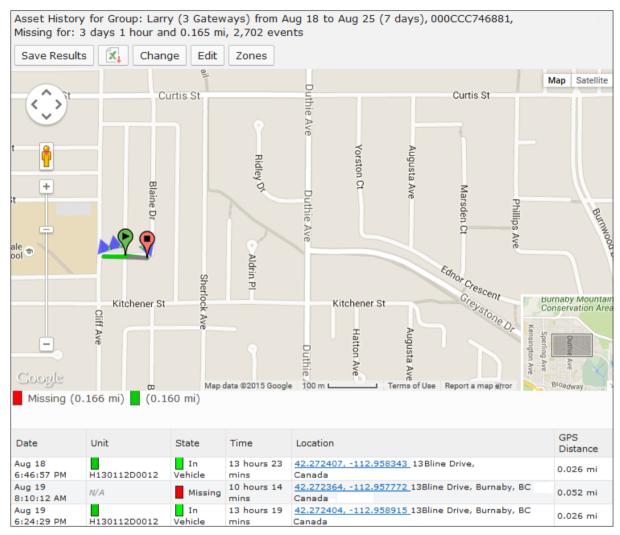

Figure 49 - Asset History

## 2.2.21. Assets: Vehicle Assets

The Vehicle Assets report is similar to the Asset History except that this focuses on all assets in a vehicle over a period of time. It graphs the locations of vehicles and assets whether they are in or out of the vehicle. The report does not search for other vehicles recognizing the selected assets within this time frame. It is best used to obtain a summary of asset performance (or usage) for assets assigned to specific vehicles.

#### **Basic Configuration Fields**

**Gateway(s)**\*: by default this is set to the gateway(s) selected in the gateway tree. Enter the name(s) manually to modify this field. Click on **Filter** to open the sub-filter options.

**Report time range**\*: use the drop-down menu to select from *Previous Months, Previous Weeks, Previous Days* or *Range*. Enter the numeric value in the field. When *Range* is selected, use the calendar pop-up to select the dates. Alternatively, enter the date and time manually (yyyy/mm/dd hh:mm).

Limit to map area: from the drop-down menu, select the zone for which to limit the area. The default is *none*.

Time an asset needs to be lost before marked MISSING: enter the value after which the asset is considered missing (in minutes). The default is 10.

**Output Format**: select **HTML** to generate the report in the browser window. Select **Excel** to display the generated report in Microsoft Excel.

**Save for later or schedule a run time**: enable to create reports that can be saved for future use. See Appendix A for more information.

#### Advanced Configuration Fields

**Short, Medium & Long stop**: defines the amount of time in minutes to classify a stop as "short", "medium" and "long".

**Map Resolution**: defines the size of colored "blocks" presented in a map. The default resolution is *auto*.

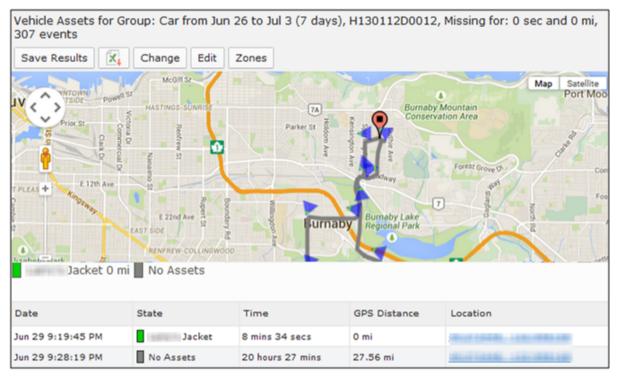

Figure 50 - Vehicle Assets

## 2.2.22. Nav: Nav Events

The *Nav Event Report* provides the raw events that were uploaded by the gateways for Nav activities. The output provides convenient access to Nav log files and is intended as an easy way to query Nav log files. However the information contained within them is complex in nature and not easily understood, and therefore generally used by Sierra Wireless staff for troubleshooting activities.

#### **Configuration Fields**

**Gateway(s)**\*: by default this is set to the gateway(s) selected in the gateway tree. Enter the name(s) manually to modify this field. Click on **Filter** to open the sub-filter options.

**Report time range**\*: use the drop-down menu to select from *Previous Months, Previous Weeks, Previous Days* or *Range*. Enter the numeric value in the field. When *Range* is selected, use the calendar pop-up to select the dates. Alternatively, enter the date and time manually (yyyy/mm/dd hh:mm).

Nav events to look at: select the events to include in the report. Default is All.

Limit to lines with text: used to limit the report based on the text entry selected.

**Output Format**: select **HTML** to generate the report in the browser window. Select **Excel** to display the generated report in Microsoft Excel.

**Save for later or schedule a run time**: enable to create reports that can be saved for future use. See Appendix A for more information.

|           | Nav Events for H130112D0045 from May 20 to May 21 (1 day)           Save Results         Change         Edit |                                                                                                 |  |  |  |  |  |  |
|-----------|----------------------------------------------------------------------------------------------------|-------------------------------------------------------------------------------------------------|--|--|--|--|--|--|
| 154<br>21 | 154 Events for H130112D0045 , files: [dels], from: May 20 to May 1 - 154 of 154 (19,519 filter<br>21 ot      |                                                                                                 |  |  |  |  |  |  |
| index     | <u>timestamp</u><br>▲                                                                                        | text                                                                                            |  |  |  |  |  |  |
| 1         | May 20<br>10:19:16<br>AM                                                                                     | Stop Accepted by Gateway: Simon Fraser University, 15 Gaglardi Way, Burnaby, BC V5A 1S6, Canada |  |  |  |  |  |  |
| 2         | May 20<br>10:19:16<br>AM                                                                                     | PND User Message Accepted: RETRY                                                                |  |  |  |  |  |  |
| 3         | May 20<br>10:19:25<br>AM                                                                                     | <pndpresence>=&lt;0&gt;</pndpresence>                                                           |  |  |  |  |  |  |

Figure 51 - Nav Events

## 2.2.23. Nav: Nav Stops

The *Nav Stops* report lists all of the stops (addresses) that have been sent to the Garmin PND in the time range specified. Included in the report is the time that the stop was sent to the PND and the time the stop information was last updated. The response of the driver changes the state; once read by the driver the state changes to *Received*. If a driver rejects the site the state changes to *Rejected*. The following is a list of all possible states for a stop:

- **No Route** this is the initial state for the PND
- **Timed Out** the oMM did not receive the acknowledgement from the oMG (not the driver) within the timeout interval (30 sec)
- Deleted the stop was deleted on the oMM
- Pending the oMM is waiting for the oMG to acknowledge receiving the stop
- **Rejected by Gateway** the oMG has rejected the stop; this could be due to ID collisions, a malformed stop, or invalid data
- **Received by Gateway** the stop has been received at the oMG (and it has sent an acknowledgement of the reception to the oMM)
- Acknowledged the driver has read the stop but has not yet responded
- **Completed** the driver arrived at the stop
- **Driver Deleted** the driver deleted the stop
- **En Route** the driver is en route to the stop

#### **Configuration Fields**

**Gateway(s)**\*: by default this is set to the gateway(s) selected in the gateway tree. Enter the name(s) manually to modify this field. Click on **Filter** to open the sub-filter options.

**Report time range**\*: use the drop-down menu to select from *Previous Months, Previous Weeks, Previous Days* or *Range*. Enter the numeric value in the field. When *Range* is selected, use the calendar pop-up to select the dates. Alternatively, enter the date and time manually (yyyy/mm/dd hh:mm).

**Output Format**: select **HTML** to generate the report in the browser window. Select **Excel** to display the generated report in Microsoft Excel.

**Save for later or schedule a run time**: enable to create reports that can be saved for future use. See Appendix A for more information.

| Nav Stops for H130112D0045 from May 21 to May 22 (1 day), 18 events<br>Save Results Change Edit<br>Merged events from 1 vehicles |                      |              |                |                  |                      |  |  |  |  |
|----------------------------------------------------------------------------------------------------|----------------------|--------------|----------------|------------------|----------------------|--|--|--|--|
|                                                                                                    | Last Update          |              |                |                  |                      |  |  |  |  |
| 1                                                                                                    | May 21 9:14:18<br>AM | H130112D0045 | Driver Deleted | sfu burnaby      | May 20 5:34:10<br>PM |  |  |  |  |
| 2                                                                                                    | May 21 9:14:51<br>AM | H130112D0045 | Deleted        | sfu burnaby      | May 21 9:14:35<br>AM |  |  |  |  |
| 3                                                                                                    | May 21 9:59:27<br>AM | H130112D0045 | Deleted        | sfu burnaby      | May 21 9:15:09<br>AM |  |  |  |  |
| 4                                                                                                    | May 21 9:59:29<br>AM | H130112D0045 | Deleted        | 1st vancouver BC | May 21 9:16:49<br>AM |  |  |  |  |

Figure 52 - Nav Stops

## 2.2.24. Nav: Nav Stop History

Provides convenient access to Nav log file. Information contained within is complex in nature and not easily understood. Best used only by those prepared to decode it. Intended as an easy way to query Nav History log file.

#### **Configuration Fields**

**Gateway(s)**\*: by default this is set to the gateway(s) selected in the gateway tree. Enter the name(s) manually to modify this field. Click on **Filter** to open the sub-filter options.

**Report time range**\*: Use the drop-down menu to select from *Previous Months, Previous Weeks, Previous Days* or *Range*. Enter the numeric value in the field. When *Range* is selected, use the calendar pop-up to select the dates. Alternatively, enter the date and time manually (yyyy/mm/dd hh:mm).

Limit to lines with text: used to limit the report based on the text entry selected.

**Output Format**: select **HTML** to generate the report in the browser window. Select **Excel** to display the generated report in Microsoft Excel.

**Save for later or schedule a run time**: enable to create reports that can be saved for future use. See Appendix A for more information.

| Nav Stop History for H130112D0045 from May 20 to May 21 (1 day), 106 events |                                                                                         |                         |                        |                                                                                                    |               |  |  |  |  |  |
|-----------------------------------------------------------------------------|-----------------------------------------------------------------------------------------|-------------------------|------------------------|----------------------------------------------------------------------------------------------------|---------------|--|--|--|--|--|
| Save Results Change Edit                                                    |                                                                                         |                         |                        |                                                                                                    |               |  |  |  |  |  |
| 106 Eve                                                                     | 106 Events for H130112D0045 , files: [omm], from: May 20 to May 21       1 - 106 of 106 |                         |                        |                                                                                                    |               |  |  |  |  |  |
| Dispatch<br>ID                                                              | Stop Label                                                                              | Time                    | Stop State             | Comment                                                                                                 |               |  |  |  |  |  |
| 1                                                                           | sfu burnaby                                                                             | May 20<br>4:05:34<br>PM | No Route               | oMM Nav Stop Created                                                                                    |               |  |  |  |  |  |
|                                                                             |                                                                                         | May 20<br>4:05:37<br>PM | Rejected by<br>Gateway | Stop Rejected by Gateway: Simon<br>15 Gaglardi Way, Burnaby, BC V5A<br>reason=database error,handle=dri | 1S6, Canada - |  |  |  |  |  |
|                                                                             |                                                                                         | May 20<br>4:18:39<br>PM | Deleted                | Deleted oMM Nav Stop ID:1                                                                               |               |  |  |  |  |  |
|                                                                             |                                                                                         | May 20<br>4:18:40<br>PM | Deleted                | null                                                                                                    |               |  |  |  |  |  |
|                                                                             |                                                                                         | May 20<br>4:26:20<br>PM | Deleted                | Deleted oMM Nav Stop ID:1                                                                               |               |  |  |  |  |  |

Figure 53 - Nav Stop History

## 2.2.25. Fleet: Shift Times

The *Shift Times Report* displays the total amount of time spent on shift and off shift, counts for when vehicles leave a depot zone late or arrive back early, and a breakdown of the shift time for each day in the report's range.

| Shift Times for Group: (159 Gateways) from 2012/02/06 to 2012/02/10 (4 days), 799,686 events |                  |                      |             |               |                 |               |                  |                  |  |
|----------------------------------------------------------------------------------------------|------------------|----------------------|-------------|---------------|-----------------|---------------|------------------|------------------|--|
| Save Results Change Edit                                                                     |                  |                      |             |               |                 |               |                  |                  |  |
| Node                                                                                         | Total Shift Time | Total Non Shift Time | Late Starts | Early Returns | Feb 6 9:00 AM   | Feb 7 9:00 AM | Feb 8 9:00 AM    | Feb 9 9:00 AM    |  |
| <u>H0901</u>                                                                                 | 3 days 14 hours  | 4 hours 17 mins      | 1           | 1             | 3 days 14 hours |               |                  |                  |  |
| <u>H0101</u>                                                                                 | 1 day 10.6 hours | 10 hours 35 mins     | 1           | 1             |                 |               | 1 day 10.6 hours |                  |  |
| <u>11E00</u>                                                                                 | 13 hours 21 mins | 1 day 5.3 hours      | 1           | 1             |                 |               |                  | 13 hours 21 mins |  |
| D0010                                                                                        | 11 hours 58 mins | 0 sec                | 1           | 1             |                 |               |                  | 11 hours 58 mins |  |
| 0012                                                                                         | 0 sec            | 18 hours 17 mins     | 0           | 0             |                 |               |                  |                  |  |

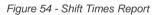

The Shift Times report contains the following fields:

**Node**: the serial number assigned to the oMG in the vehicle being tracked.

**Total Shift Time**: the total time which the vehicle is considered to have been used "on shift" over the course of the week.

**Total Non Shift Time**: the total time which the vehicle is considered to have been used as "non shift" time over the course of the week. Non-shift time starts when a vehicle departs too early.

Late Starts: the number of times which the vehicle departed outside of the specified window of time allowed for departing.

**Early Returns**: the number of times which the vehicle arrived within the specified window allowed for arriving.

Daily Shift Times: the number of hours that the vehicle was used "on shift" for the specified day.

In addition to this information, each gateway can be clicked on by the fleet operator to display the *Gateway Trips* report which shows where the vehicle went over the specified reporting period. For more information see Section 2.2.10 - *Geographic: Gateway Trips*.

The Shift Times and corresponding Gateway Trips reports allow an operator to perform the following:

- Detect vehicles which depart late from a depot and return early: the Shift Times Report displays a count for both metrics. Green colored numbers indicate the least number of occurrences, while pink numbers indicate the counts with the highest values.
- View vehicles which have shift times that are different than expected: knowing the start and end shift time, an operator can then look at the number of shift time hours for each vehicle for each day in the report's range. Should the number of hours not match the known shift times, an operator can then click on the vehicle's node in the report to display the Gateway Trips reports which provides a further breakdown of the stops made.
- View vehicle usage and whether it is on or off shift: using the total shift time and total non-shift time fields, an operator can quickly compare how much time the vehicle is in use for shift work and quickly identify vehicles with high amounts of non-shift time. To get further insight into the vehicle usage, the operator can then click on a node to see the Gateway Trips Report for more detailed information on where the vehicle travelled.
- Determine if vehicles are departing and returning to their assigned depots: configuring the report begins by specifying the known (exclusion) zones for the depots which define the start and end location(s) for a shift. If a vehicle does not return to the specified location(s), then its shift time will be extended. Note: currently there is no way to distinguish which zones correspond to each vehicle when running a report for multiple vehicles.

To calculate these factors, the report requires the operator to specify the start and end times for a shift, as well as "grace" periods which are time windows within which a vehicle is still considered to have departed from or arrived at the depot on time.

This report also uses a hardcoded, non-configurable grace period of 30 minutes prior to the shift start in which a vehicle can leave early but still counted as starting the shift on time. A count of the departures occurring before this time is not shown in the report. Instead, all time spent outside of the depot by vehicle that departed too early will be shown as non-shift time.

The vehicles start and end location(s) are defined by the exclusion zone(s) specified.

The following subsection provides diagrams illustrating how these calculations of shift and non-shift time are performed by the report.

## 2.2.25.1. Calculation of a Normal Shift

In this example, the vehicle leaves after the start of the shift, but within the configurable time window (default is 30 minutes) and is therefore considered to have left the depot on time. Likewise the vehicle arrives before the end of the shift, but within the allotted 30 minute time window, and is therefore considered to have arrived back on time. The total time spent on the shift is the time between when it left the depot and when it arrived back. This time can then be compared by the fleet operator to the known shift time for that vehicle.

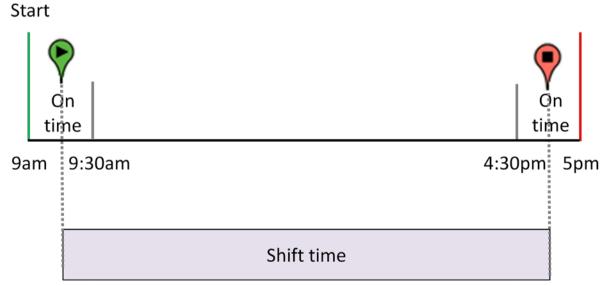

Figure 55 - Calculation of shift time - the time spent outside of the depot

## 2.2.25.2. Detecting a late start and early arrival

In this next example, the vehicle has left the depot after the allotted time window and has also returned to the depot before the allotted time window. Like the previous example, the shift time is calculated between when the vehicle left and returned, however the report will count and show both a late start and early arrival for this vehicle. This, in conjunction with a shift time shorter than expected, would then be used by a fleet operator to follow up on why the shift time doesn't match the expected/known shift time.

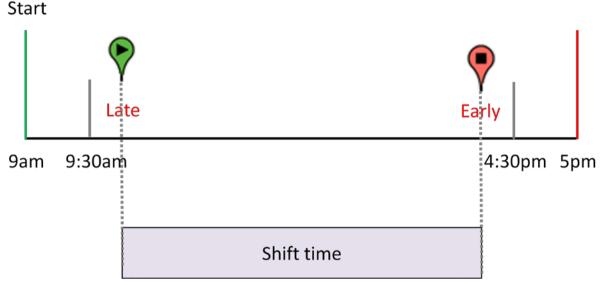

Figure 56 - Calculation of a shift which started late and arrived early

# 2.2.25.3. Calculation of shift time from multiple departures and returns

Some vehicles may depart and return multiple times during the course of their shift. As shown in Figure 57, each of the times spent outside of the depot will be accumulated and added together as shift time, so long as the departures take place within the defined shift time period.

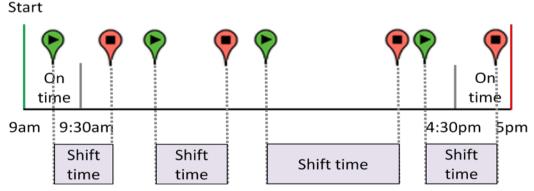

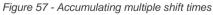

## 2.2.25.4. Departing early but starting the shift on time.

As mentioned above, the report has a hardcoded 30 minute time window before the start of the shift in which the departure of a vehicle is still considered to have left on time. The following diagram shows how leaving the depot within this window is still counted as having left on time and that the total shift time is calculated using when the vehicle departed and when it arrived back regardless of whether the

vehicle arrived back on time or late. Note that the late arrival is not displayed by the report - only early arrivals.

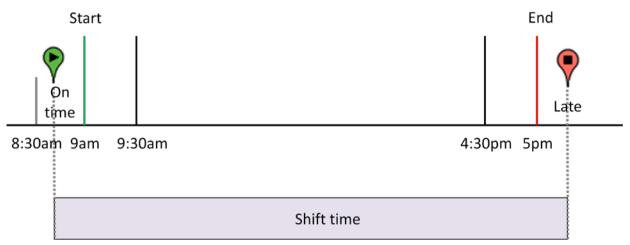

Figure 58 - Calculation of shift time when a vehicle leaves before the start of the shift

## 2.2.25.5. Calculation of non-shift time due to an early start

This example shows that leaving before the hard coded 30 minute window causes all time spent to be calculated as non-shift time, regardless of when the vehicle arrived back at the depot. The rationale behind this calculation is that the vehicle is considered to be in use for non-work purposes under this scenario.

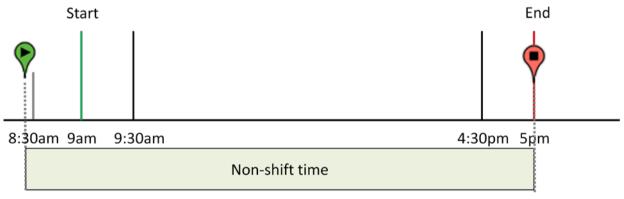

Figure 59 - Non-shift time due to an early departure

If a vehicle does not return to the depot on the same day that it departed on, then the Shift Times Report will show a shift time of more than one day for the column of the day on which the vehicle departed. This is illustrated in Figure 60 where a vehicle leaves the depot at the 8am Monday morning and doesn't return until 5pm on Tuesday. The total time spent away from the depot is 33 hours so the report will display 1day, 9 hours as the shift time for Monday.

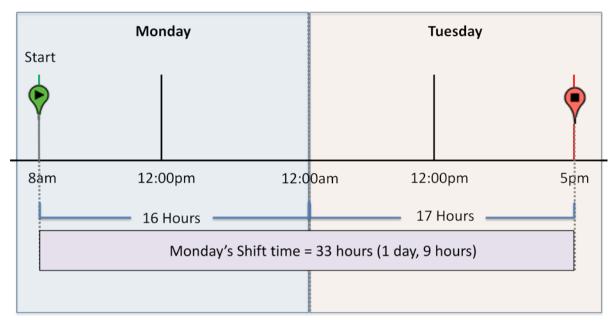

Figure 60 - Example showing how time spent on a shift can span across days

#### **Configuration Fields**

**Gateway(s)**\*: by default this is set to the gateway(s) selected in the gateway tree. Enter the name(s) manually to modify this field. Click on **Filter** to open the sub-filter options.

**Report time range**\*: Use the drop-down menu to select from *Previous Months, Previous Weeks, Previous Days* or *Range*. Enter the numeric value in the field. When *Range* is selected, use the calendar pop-up to select the dates. Alternatively, enter the date and time manually (yyyy/mm/dd hh:mm).

**Exclusion Zones**: defines the zones representing the starting and ending point for the shift (e.g. depots). At least one zone must be selected so that the report knows where a vehicle starts and ends its shift. Failing to select at least one zone will result in an empty report.

Note: it's mandatory that at least one exclusion zone be selected for the Shift Times report in order to define where the shift(s) start and end. The report will not provide value if no exclusion zone is selected.

**Daily Shift Times**: defines the start and end times (in 24 hour notation) for a shift. A common shift time can be specified for each day of the report's time range, or a comma delimited set of shift times can be defined for each individual day. Multiple shift times for a given day can also be entered. Examples of these field values are as follows:

- **Example A**: to define a shift starting at 9am and ending at 5pm for all days in the range enter: 9-17
- **Example B**: to define a shift 9am to 5pm for Monday, and 10am to 3pm for Tuesdays enter: Mon/9-17, Tues/10-15
- Example C: to define two shifts for Monday, one from 9am-11am, and one from 1pm to 3pm enter: Mon/9-11, Mon/13-15

**Late Start time**: defines the number of minutes after the start of the shift (as defined in the *Daily Shift Times* field) in which the vehicle should be considered to have left on time. The default is 30 minutes (e.g. if the start of the shift is 9am and the *Late Start Time* is set to 30 minutes, then the vehicle will be counted as leaving on time if it leaves between 9am and 9:30am. If the vehicle leaves at 9:31am, then the vehicle is considered to have had a late start, and this will be added to the late start count in the report).

Note: if the vehicle leaves 30 minutes or earlier before the shift start (i.e. before 8:30am in the example above), then the vehicle is considered to have left too early and all time spent during that day will be reported as "non-shift" time. This 30 minute window of time is not configurable.

**Early return time**: defines the number of minutes before the end of the shift (as defined in the Daily Shift Times field) in which the vehicle should be considered to have arrived on time. The default is 30 minutes. (e.g. if the end of the shift is 5pm and the *Early Return Time* is set to 30 minutes, then the vehicle will be counted as arriving on time if it arrives between 4:30pm and 5pm. If the vehicle arrives at 4:29pm, then the vehicle is considered to have had an early arrival, and this will be added to the early arrival count in the report).

**Output Format**: select **HTML** to generate the report in the browser window. Select **Excel** to display the generated report in Microsoft Excel. Note that the Excel option only works for reports which produce data in a table format. Select **KML** to display the generated report in Google Earth (requires that Google Earth is installed).

**Save for later or schedule a run time**: enable to create reports that can be saved for future use. See Appendix A for more information.

## 2.2.26. Fleet: Excessive Stops and Idles

The *Excessive Stops and Idles Report* allows operators to see the amount of time spent idling while stopped. Since some idling time is unavoidable such as when stopped in traffic or when operating equipment such as a boom, the report can be configured to define the amount of time (threshold) after which the time spent stopped and idling should be reported. GPIO device pins can also be specified, so that the time spent idling while a GPIO signal is present (e.g. while a boom is in operation) is not counted towards the stop and idle times.

Stopping and or idling within some zones for an extended period of time (e.g. within a depot) may be acceptable or unavoidable, so the fleet operator can specify one or more exclusion zones in which stops and idles will be ignored.

The report presents a graph showing the amount of time spent stopped, overlaid with the amount of time spent idling for each vehicle. The graph is sorted to show vehicles with the highest to lowest values, thereby allowing an operator to quickly identify vehicles with the highest idle times.

The report also shows more detailed information for each vehicle including how long it was stopped for and how much idle time there was. Looking at the *Time Idling While Stopped* column, an operator can quickly identify a vehicle with a large amount of idle time.

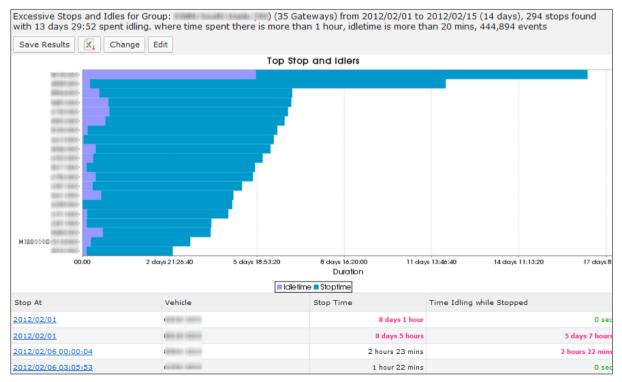

Figure 61 - Excessive Stops and Idles Report

The report itself consists of a graph showing the top vehicles which have had the most stops and idle times based on the configuration of the report. This graph is sorted from vehicles with the most stops/idles to the least. Below this graph is a grid showing detailed information for each vehicle's stop and idle times which occurred during the period of the report:

**Stop At**: the day and time when stoppage and idling took place. Note that each instance for which a vehicle stopped and idled will be reported on a separate row.

Vehicle: the serial number assigned to the oMG in the vehicle being tracked.

Stop Time: the amount of time spent stopped.

Time Idling while Stopped: the amount of time spent idling while stopped.

**GPIO Device Time**: the amount of time that a GPIO device was in use while the vehicle was stopped and idling (assuming the *Ignoring GPIO devices* configuration option is not being used for the report).

Clicking on a node under the *Stop At* column, will display the *Gateway Trips* report which provides a map where an operator can view where the vehicle stopped at. Using this map, an operator can better understand where the vehicle was when it was stopped and idling. For more information see Section 2.2.10 - *Geographic: Gateway Trips*.

#### **Configuration Fields**

**Gateway(s)**\*: by default this is set to the gateway(s) selected in the gateway tree. Enter the name(s) manually to modify this field. Click on **Filter** to open the sub-filter options.

**Report time range**\*: Use the drop-down menu to select from *Previous Months, Previous Weeks, Previous Days* or *Range*. Enter the numeric value in the field. When *Range* is selected, use the calendar pop-up to select the dates. Alternatively, enter the date and time manually (yyyy/mm/dd hh:mm).

**Exclusion Zones**: allows the report to exclude data from one or more predefined zones (see the oMM Operation and Configuration guide for more information about zones). In the context of the *Excessive Stops and Idles* report, this field defines where it is considered acceptable or unavoidable to be idling. Leave this option checked (default setting) to include data from any geographic location. Uncheck this option to specify zones to exclude data from.

**Show stops longer than**: the time (in minutes) after which a stopped vehicle should be reported on. The default is 60 minutes which means that any vehicle which has stopped for more than 60 minutes will have its total stop time reported.

**Idling more than**: the time (in minutes) after which an idling vehicle should be reported on. The default is 20 minutes which means that any vehicle which has stopped for more than 20 minutes will have its total idling time reported.

**GPIO devices**: specifies which GPIO pins to monitor for signals while idling. Any idle time which occurs while any of the pins have a signal will not be counted as idle time in the report. Useful for filtering out idling while a device is in use (e.g. a boom). The default is an empty field which means that no GPIO pins (i.e. no devices) will be monitored while idling. There are eight possible pins numbered 0 through 7. To specify the GPIO pins, enter a comma delimited list. For example, to monitor idling while pins 0, 1 and 7 are active, enter 0,1,7 in this field.

**Output Format**: select **HTML** to generate the report in the browser window. Select **Excel** to display the generated report in Microsoft Excel. Note that the Excel option only works for reports which produce data in a table format. Select **KML** to display the generated report in Google Earth (requires that Google Earth is installed).

**Save for later or schedule a run time**: enable to create reports that can be saved for future use. See Appendix A for more information.

## 2.2.27. Fleet: Congregation Times

The *Congregation Times* report provides details about groups of vehicles which are congregating at a specific location. The definition of a congregation is based on three configurable factors: the number of vehicles, their proximity to each other and the amount of time spent together.

The *Congregations Times* report consists of a map showing all of the locations which satisfy the configured congregation criteria. Below the map is a grid providing information about each congregation:

**Location**: the address of the location where the congregation took place.

Date: the day and time when the congregation occurred.

Vehicles: the number of vehicles involved in the congregation.

**Duration**: the length of time for which the vehicles congregated.

| Congregation                       | Times              | for Group:                                                                                                    | 11100.0              | + (              | (37 Gateways) from 2012/07/28 to 2012/07/31 (3 days), 195,454 events |     |                    |
|------------------------------------|--------------------|----------------------------------------------------------------------------------------------------|----------------------|------------------|----------------------------------------------------------------------|-----|--------------------|
| Save Results                       | X                  | Change                                                                                                    | Edit                 | Zones            |                                                                      |     |                    |
| Everglades Wild<br>Mai + ement Are | Everglas<br>Manage | des Wildlife<br>ement Area<br>(199)<br>(27)<br>(27)<br>(27)<br>(29)<br>(29)<br>(29)<br>(29)<br>(29)<br>(29)<br>(29)<br>(29 | ah<br>Miami<br>ables | t<br>dale<br>ood | Alice Town<br>Gun Cay                                                | Map | Satellite          |
| Location                           |                    |                                                                                                    | Date                 |                  | Vehicles                                                             | Du  | ration             |
| 1 1115 0 1 0                       |                    | ·····                                                                                                    | 2012/0               | 00               |                                                                      | •   | 1 hour             |
|                                    |                    | and the state of the                                                                                                    | 2012/0<br>23:58:     |                  | 50.47 (00.0.10.10.10.00.00.00.00.00.00.00.00.00                      | •   | 14 mins            |
| -                                  | 1011               | -                                                                                                    | 2012/0               | 7/29             |                                                                      |     | 5 hours 52<br>mins |
| FE BOUZH, DOM                      | aide an fe         | and the state of the                                                                                                    | 2012/0               | 7/29             |                                                                      | 1   | 9 hours 46<br>mins |

Figure 62 - Congregation Report

For this report, the use of the *Exclusion Zones* configuration parameter (optionally) defines the zones in which it's considered alright to be congregating (e.g. a work site or a depot).

Each congregation listed is numbered by location, and a pin icon is shown on the map containing the congregation number. If multiple congregations occurred at the same location, each congregation at that location will contain the same congregation number. In the example above, three congregations occurred at location 1.

Clicking on the congregation pin will provide detailed information about the congregation such as when each vehicle arrived.

The following subsections illustrate how a congregation is detected by the report.

## 2.2.27.1. Congregation Event Trigger and Calculation of Start Time

Figure 63 below shows a timeline where three vehicles arrive within a 200 foot radius, the first at 10am, the second at 10:02am, and the third at 10:03am:

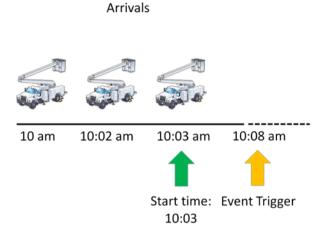

Figure 63 - Congregation Event Occurs After Congregating for Five Minutes

After the vehicles have remained together for the threshold of five minutes, a congregation event is triggered in the system at 10:08am with a congregation start time of 10:03am (the time that the last vehicle arrived at the location, satisfying the requirement for a minimum of three vehicles).

# 2.2.27.2. Calculation of Congregation End Time and Time Spent Together

The total congregation time is the time that the last vehicle left minus the time that the last vehicle arrived. In this example, the congregation time is calculated as 10:35am - 10:03am = 32 minutes. This along with specific vehicles arrival and departure times will be stored in the congregation event and displayed in the congregation report.

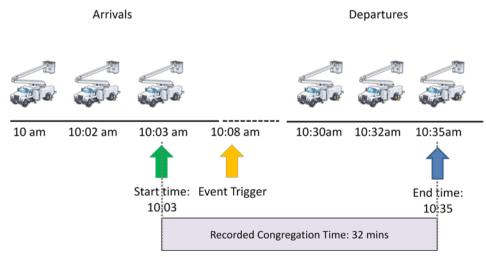

Figure 64 - Congregation Time Calculation

#### **Configuration Fields**

**Gateway(s)**\*: by default this is set to the gateway(s) selected in the gateway tree. Enter the name(s) manually to modify this field. Click on **Filter** to open the sub-filter options.

**Report time range**\*: use the drop-down menu to select from *Previous Months, Previous Weeks, Previous Days* or *Range*. Enter the numeric value in the field. When *Range* is selected, use the

calendar pop-up to select the dates. Alternatively, enter the date and time manually (yyyy/mm/dd hh:mm).

**Exclusion Zones**: allows the report to exclude data from one or more predefined zones (see the oMM Operation and Configuration guide for more information about zones). In the context of the *Congregation Report*, this field defines the locations where congregations should be ignored (e.g. in a depot). Leave this option checked (default setting) to include data from any geographic location. Uncheck this option to specify zones to exclude data from.

**Congregation Count**: the minimum number of vehicles required for a congregation to be considered as having taken place. The default is three.

**Congregation radius**: the radius (in feet) within which the minimum number of vehicles must be located in, in order to be considered congregating. The default is 200.

**Congregation time**: the minimum amount of time (in minutes) which can elapse before the group of vehicles who are within the specified radius are considered to be congregating. The default is 5.

**Output Format**: select **HTML** to generate the report in the browser window. Select **Excel** to display the generated report in Microsoft Excel. Note that the Excel option only works for reports which produce data in a table format. Select **KML** to display the generated report in Google Earth (requires that Google Earth is installed).

**Save for later or schedule a run time**: enable to create reports that can be saved for future use. See Appendix A for more information.

## 2.2.28. Fleet: GPIO Times

The GPIO times report can be used to view GPIO device usage and to determine if the device is being used within recommended duty cycle/operating parameters.

The report allows an operator to define the minimum and maximum amount of time that is considered acceptable for GPIO usage. The report then displays the following information:

**GPIO Device**: displays the name of the GPIO device and pin number.

Time On: specifies the total amount of time spent on during the time period defined for the report.

**Short On Toggles**: the number of times that the device was on for one second or less, during the time period defined for the report (e.g. due to a connection or contact shorting out).

**Short Off Toggles**: the number of times that the device was off for one second or less, during the time period defined for the report (e.g. due to a connection or contact shorting out).

**On for less than 5 mins**: the number of times that a GPIO device was on for less than the value specified for the *Minimum time for GPIO on* field, during the time period defined for the report.

**On for more than 1 hour**: the number of times that a GPIO devices was on for more than the value specified for the *Maximum time for GPIO on* field, during the time period defined for the report.

The summary row displays averages for each of the respective metrics in the columns.

GPIO Times for Group: (224 Gateways) from 2012/11/26 to 2012/11/30 (4 days), 13,606 events

| Save Results Change Edit |                  |                  |                   |                         |                         |  |  |  |  |
|--------------------------|------------------|------------------|-------------------|-------------------------|-------------------------|--|--|--|--|
| GPIO Device              | Time On          | Short On Toggles | Short Off Toggles | On for less than 5 mins | On for more than 1 hour |  |  |  |  |
| <u>) - USB1:0</u>        | 0 sec            | 2                | 0                 | 0                       |                         |  |  |  |  |
| <u>) - USB1:1</u>        | 0 sec            | 1                | 0                 | 0                       |                         |  |  |  |  |
| <u>) - USB1:0</u>        | 10 hours 14 mins | 0                | 0                 | 3                       |                         |  |  |  |  |
| <u>) - USB1:1</u>        | 48 mins 19 secs  | 3                | 0                 | 7                       |                         |  |  |  |  |
| <u>) - USB1:0</u>        | 50 mins 51 secs  | 1                | 0                 | 3                       |                         |  |  |  |  |
| ) - USB1:1               | 24 mins 20 secs  | 0                | 0                 | 2                       |                         |  |  |  |  |

Figure 65 - GPIO Times Report

Clicking on one of the device's counts (e.g. *On for less than 5 mins*) will display a map showing where the GPIO usage took place along with a grid containing more specific information:

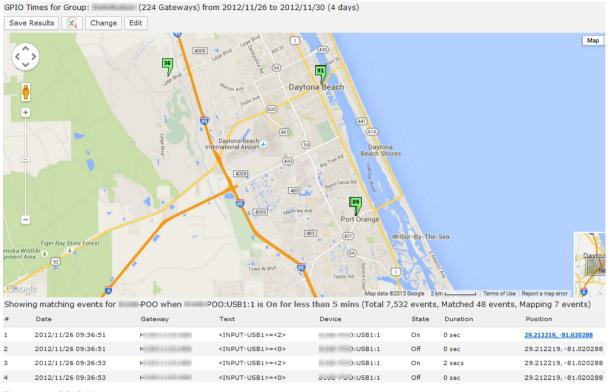

Figure 66 - GPIO Map

The specific device clicked on, will be highlighted in yellow on the grid contained below the map; the grid contains the following information:

#: the row number.

Date: the day and time when the GPIO device was in use.

Gateway: the serial number of the gateway to which the GPIO device is hooked up to.

**Text**: displays the GPIO input name along with the state of the device.

**Device**: the name of the GPIO device and input.

State: the state of the device (on or off).

**Duration**: the amount of time for which the device was in the specified state.

Position: the GPS coordinates where the GPIO device was in use.

GPIO device pins must be specified by the operator, so that the report knows which devices to display counts for. If multiple pins are specified, then the report will base the counts on activity which occurs from any of the specified pins. Therefore it's up to the operator to know which devices are wired to which pins.

### 2.2.28.1. Short On/Off Toggles

Some devices may exhibit usages of very short time periods (one second or less), such as when shorting out. These are known as *short on* and *short off* toggles. The GPIO times report lists counts short on/off toggles for each device, allowing an operator to quickly identify devices with excessively high counts for each.

Clicking on the short on or short off count for a device displays more detailed information about the history of the state changes, highlighting the short on/off toggle(s) in yellow as shown in Figure 67 below. Values less than 0.5 seconds are shown as "0 sec" in the report, while values between 0.5 and 1.0 are shown as "1 sec".

Note:

#### Interpreting a Short-on Toggle

The time period in each row corresponds to the amount of time that the device was in the previous state. So to interpret the sequence in Figure 67, begin by reading the time on the line prior to the toggle event (i.e. prior to the row highlighted in yellow). In this case, a state change from off to on occurred after 22 hours and 49 seconds of the device being off. The device then remained on for 1 second or less, after which it went off again, and remained off for 1 day and 22 hours.

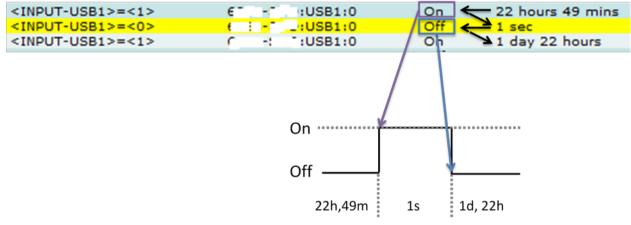

Figure 67 - Interpreting a Short-on Toggle

#### Interpreting a Short-off Toggle

Short-off toggles are interpreted from the data similarly to short-on toggles as described above.

In the example shown in Figure 68, a device was off for 20 minutes and 48 seconds, after which it came on for a split second (e.g. 0.2 seconds), and then returned to the off state for 14 minutes and 34 seconds.

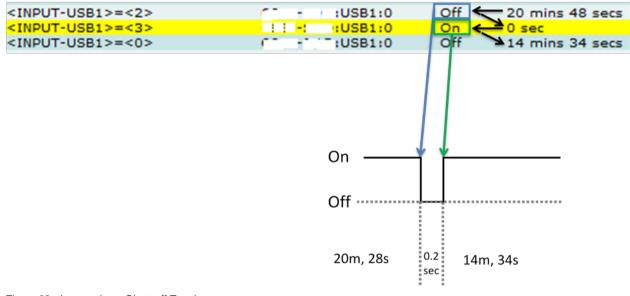

Figure 68 - Interpreting a Short-off Toggle

#### **Configuration Fields**

**Gateway(s)**\*: by default this is set to the gateway(s) selected in the gateway tree. Enter the name(s) manually to modify this field. Click on **Filter** to open the sub-filter options.

**Report time range**\*: use the drop-down menu to select from *Previous Months, Previous Weeks, Previous Days* or *Range*. Enter the numeric value in the field. When *Range* is selected, use the calendar pop-up to select the dates. Alternatively, enter the date and time manually (yyyy/mm/dd hh:mm).

Limit to map area: select Not Limited to include data from any geographic location. Select Manually defined area to create a temporary zone for the analysis – only data from inside this zone will be included in the report. Select **One or more zones** to limit the analysis to one or more predefined zones (see the oMM Operation and Configuration guide for more information about zones).

**Exclusion Zones**: allows the report to exclude data from one or more predefined zones (see the oMM Operation and Configuration guide for more information about zones). In the context of the GPIO Times Report, this field defines the locations where GPIO usage should be ignored altogether (e.g. in a depot). Leave this option checked (default setting) to include data from any zone. Uncheck this option to specify zones to exclude data from.

**Minimum time for GPIO on**: defines the minimum time (in minutes) below which "short" usages of the GPIO device should be counted. The default is 5 minutes which means that any usages where a GPIO device was on for 5 minutes or less will be counted. Note that short on toggles are not included in this count.

**Maximum time for GPIO on**: defines the maximum time (in minutes) after which "long" usages of the GPIO device should be counted. The default is 60 minutes which means that any usages where a GPIO device was on for one hour or more will be counted.

**GPIO Devices**: specifies which GPIO pins to monitor for signals. There are eight possible pins numbered 0 through 7. To specify the GPIO pins, enter a comma delimited list. For example, to monitor idling while pins 0, 1, and 7 are active, enter 0,1,7 in this field. The default is an empty field which means that no GPIO pins will be monitored. Therefore the operator must enter at least one pin number.

**Output Format**: select **HTML** to generate the report in the browser window. Select **Excel** to display the generated report in Microsoft Excel. Note that the Excel option only works for reports which produce data in a table format. Select **KML** to display the generated report in Google Earth (requires that Google Earth is installed).

**Save for later or schedule a run time**: enable to create reports that can be saved for future use. See Appendix A for more information.

# Appendix A. Saving and Scheduling a Report for a Later Run Time

All report configurations contain the setting *Save for later or schedule a run time* which can be enabled to create and save reports for future use.

Note: reports scheduled for future generation can be viewed from the Reports->Saved Templates menu. Generated reports can be accessed from the Reports->Generated Reports menu. For more information see the oMM User Guide.

Enabling this setting provides the following sub options:

Report Name: the name to assign to the saved report.

**Generate every**: the frequency at which to generate the report. Selecting *Do not generate* disables generation. Selecting *Once only* generates the report one time.

Start Reporting: specifies when to start generating the report.

**Stop Reporting** (optional): specifies when to stop generating the report. Available only when *Generate every* is set to a frequency (i.e. day, week, etc.).

Report Owner: specifies the name of the user to assign as the person who owns the report.

**Send generated reports to Report Owner**: when enabled, the report will be sent to the email address of the specified owner.

Also email results to: a comma-delimited list of additional email addresses to send the report to.

Retain results for: the number of days to retain the report results.